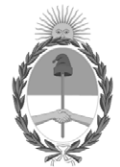

#### **República Argentina - Poder Ejecutivo Nacional** AÑO DE LA DEFENSA DE LA VIDA, LA LIBERTAD Y LA PROPIEDAD

#### **Disposición**

**Número: DI-2024-2623-APN-ANMAT#MS** 

# DI-2024-2623-APN-ANMAT#MS<br>CIUDAD DE BUENOS AIRES<br>Martes 19 de Marzo de 2024

**Referencia:** 1-0047-3110-003631-23-9

VISTO el Expediente Nº 1-0047-3110-003631-23-9 del Registro de esta Administración Nacional de Medicamentos, Alimentos y Tecnología Médica (ANMAT), y: CONSIDERANDO:

Que por las presentes actuaciones Siemens Healthcare S.A. solicita se autorice la inscripción en el Registro Productores y Productos de Tecnología Médica (RPPTM) de esta Administración Nacional, de un nuevo/s Producto/s Médico/s para diagnóstico in vitro, denominado: Nombre descriptivo: software para una evaluación estadística del riesgo de anomalías cromosómicas.

Que en el expediente de referencia consta el informe técnico producido por el Servicio de Productos para Diagnóstico in vitro que establece que los productos reúnen las condiciones de aptitud requeridas para su autorización .

Que se ha dado cumplimiento a los términos que establecen la Ley Nº 16.463, Resolución Ministerial Nº 145/98 y Disposición ANMAT Nº 2674/99 y normas complementarias.

Que el Instituto Nacional de Productos Médicos ha tomado la intervención de su competencia.

Que corresponde autorizar la inscripción en el RPPTM del producto médico objeto de la solicitud.

Que la presente se dicta en virtud de las facultades conferidas por los Decretos Nº 1490/92 y sus modificatorias.

Por ello;

LA ADMINISTRADORA NACIONAL DE LA ADMINISTRACIÓN NACIONAL

#### DE MEDICAMENTOS, ALIMENTOS Y TECNOLOGÍA MÉDICA

#### DISPONE:

ARTÍCULO 1º.- Autorízase la inscripción en el Registro Nacional de Productores y Productos de Tecnología Médica (RPPTM) de la Administración Nacional de Medicamentos, Alimentos y Tecnología Médica (ANMAT) del producto médico para diagnóstico de uso in vitro, denominado Nombre descriptivo: software para una evaluación estadística del riesgo de anomalías cromosómicas, de acuerdo con lo solicitado por Siemens Healthcare S.A. con los Datos Característicos que figuran al pie de la presente.

ARTÍCULO 2º.- Autorízanse los textos de los proyectos de rótulo/s y de instrucciones de uso que obran en documento N° IF-2024-22684426-APN-DVPCYAR#ANMAT .

ARTÍCULO 3º.- En los rótulos e instrucciones de uso autorizados deberá figurar la leyenda "Autorizado por la ANMAT PM 1074-843 ", con exclusión de toda otra leyenda no contemplada en la normativa vigente.

ARTICULO 4°.- Extiéndase el Certificado de Autorización e Inscripción en el RPPTM con los datos característicos mencionados en esta disposición.

ARTÍCULO 5º.- La vigencia del Certificado de Autorización será de cinco (5) años, a partir de la fecha de la presente disposición.

ARTÍCULO 6º.- Regístrese. Inscríbase en el Registro Nacional de Productores y Productos de Tecnología Médica al nuevo producto. Por el Departamento de Mesa de Entrada, notifíquese al interesado, haciéndole entrega de la presente Disposición, conjuntamente con rótulos e instrucciones de uso autorizados y el Certificado mencionado en el artículo 4°. Gírese a la Dirección de Gestión de Información Técnica a los fines de confeccionar el legajo correspondiente. Cumplido, archívese.

#### DATOS IDENTIFICATORIOS CARACTERÍSTICOS

Nombre descriptivo: software para una evaluación estadística del riesgo de anomalías cromosómicas

Marca comercial: Siemens

Modelos: PRISCA 5.2

Indicación/es de uso:

El software PRISCA proporciona una evaluación estadística del riesgo de síndrome de Down (trisomía 21) y del síndrome de Edwards (trisomía 18) en el primer y segundo trimestre del embarazo, así como de defectos del tubo neural (DTN) en el segundo trimestre. También se informa el riesgo de síndrome de Patau (trisomía 13), junto con el riesgo de trisomía 18 en el primer trimestre. El riesgo para una mujer embarazada calculado por el software no supone la confirmación de estas anomalías

cromosómicas sino proporcionar información adicional para que la mujer decida si se somete o no a un procedimiento diagnóstico.

Forma de presentación: El CD-ROM ó la versión descargable del software PRISCA contiene los siguientes elementos:

- Archivo de instalación del software PRISCA
- Manual del usuario del software PRISCA
- Herramienta NT Audit (auditoría de TN)
- Presentaciones de entrenamiento
- Documentación de la aplicación
- Guías estadísticas
- Notas de la versión

Período de vida útil y condición de conservación: N/A

Nombre del fabricante: Ricoh Ireland Ltd. para Siemens Healthcare Diagnostics Products Ltd.

Lugar de elaboración:

127 Slaney Road Rev, Dublin11 TX86, Irlanda para Siemens Healthcare Diagnostics Products Ltd. Glyn Rhonwy Llanberis, Gwynedd, LL55 4EL, Reino Unido

Condición de uso: Uso profesional exclusivo

Expediente N° 1-0047-3110-003631-23-9

N° Identificatorio Trámite: 49669

AM

Digitally signed by PEARSON Enriqueta María Date: 2024.03.19 17:12:14 ART Location: Ciudad Autónoma de Buenos Aires

Enriqueta Maria Pearson Subadministradora Nacional Administración Nacional de Medicamentos, Alimentos y Tecnología Médica

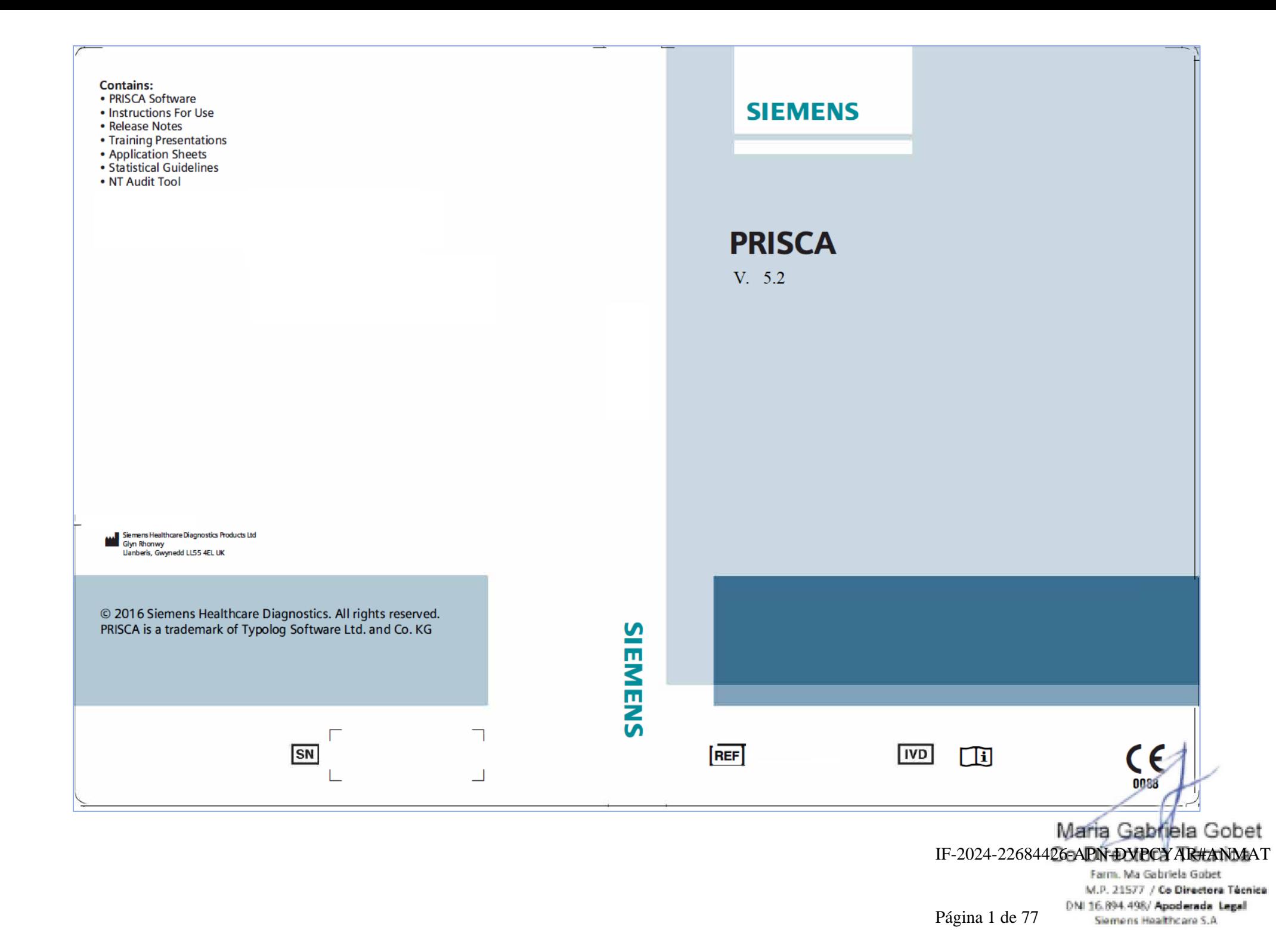

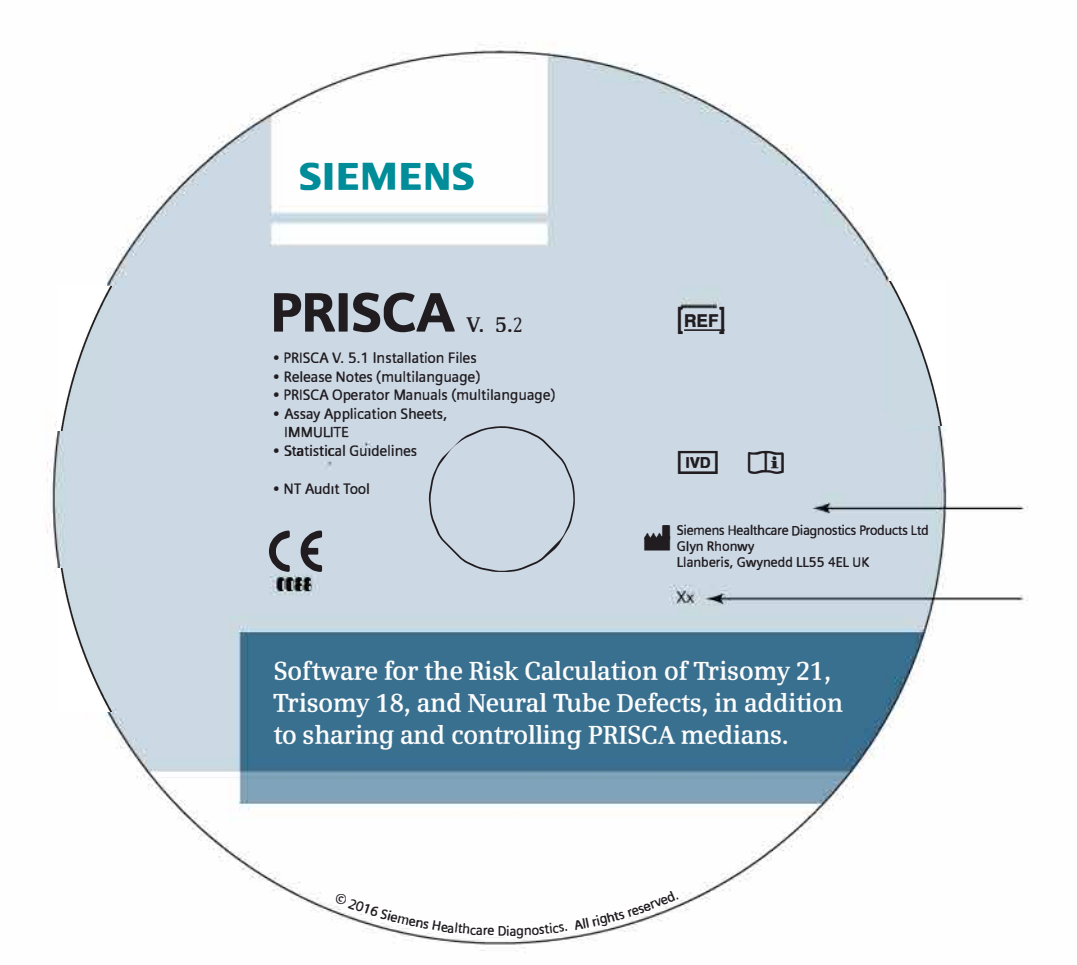

Maria Gabriela Gobet IF-2024-22684426-APN-DVPCYAR#ANMAT

Farm. Ma Gabriela Gobet M.P. 21577 / Co Directora Técnica DNL16,894,498/Apoderada Legal<br>Página 2 de 77. Haatticara S.A

#### **SOBRERRÓTULO**

#### *Ver instrucciones de uso*

*"USO PROFESIONAL EXCLUSIVO -VENTA EXCLUSIVA A LABORATORIOS DE ANÁLISIS CLÍNICOS"*

Importado por: SIEMENS HEALTHCARE S.A. Deposito: Calle 122 (ex Gral Roca) 4785/4817, Localidad de Villa Ballester, Partido de San Martin Prov. de Buenos Aires. Legajo Nº 1074 Director Técnico: Farm. Ignacio Oscar Fresa M.P. 19.565

Autorizado por ANMAT - PM 1074- 843

Maria Gabriela Gobet IF-2024-22684426-APN-DVPCYAR#ANMAT

Farm. Ma Gabriela Gobet M.P. 21577 / Co Directora Técnica DNI 16.894.498/ Apoderada Legal<br>Página 3 de 77 mens Healthcare S.A

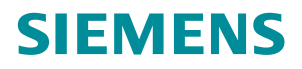

# PRISCA 5

PRISCA 5 Software

# **Manual del Usuario**

Maria Gabriela Gobet IF-2024-22684426-APN-DVPCYAR#ANMAT M.P. 21577 / Co Directora Técnica E DNI 16.894.498/ Apoderada Legal Siemens Healthcare S.A. **0197**

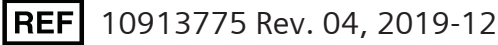

Página 4 de 77

© 2016–2019 Siemens Healthcare Diagnostics Inc. Reservados todos los derechos.

No puede reproducirse ninguna parte de este manual ni de los productos que el mismo describe, por ningún medio ni de ninguna manera, sin el previo consentimiento por escrito de Siemens Healthcare Diagnostics Inc.

IMMULITE es una marca comercial de Siemens Healthcare Diagnostics Inc.

PRISCA es una marca comercial de Typolog Software Ltd & Co KG.

El resto de marcas comerciales pertenecen a sus respectivos propietarios.

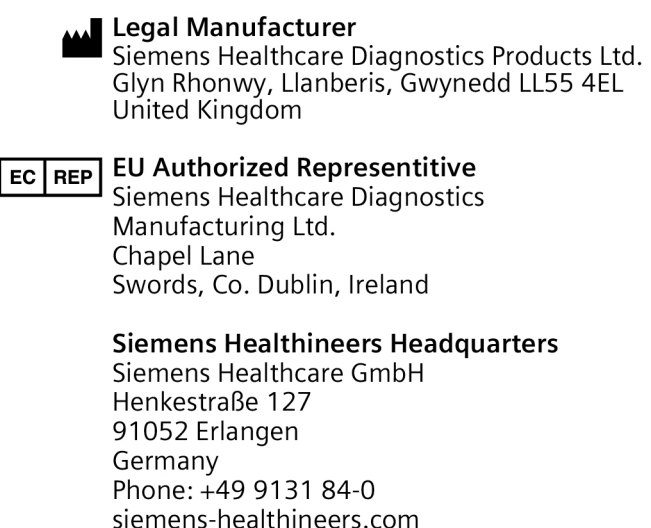

La información incluida en este manual es correcta en el momento de la impresión del mismo. No obstante, Siemens continúa mejorando sus productos y se reserva el derecho de cambiar especificaciones, equipamiento y procedimientos de mantenimiento en cualquier momento y sin previo aviso.

La protección proporcionada por el equipamiento puede deteriorarse si el software PRISCA se utiliza de manera distinta a la especificada por Siemens. Observar todas las notas de advertencia y de peligro.

Maria Gabriela Gobe IF-2024-22684426-APN-D 10913775 Rev. 04 2013 and the set of the set of the set of the set of the SOS 21577  $\ell$ Co Directora Técnica ( $\ell$ Siemens Healthcare S.A. Página 5 de 77

# **1 Visión general**

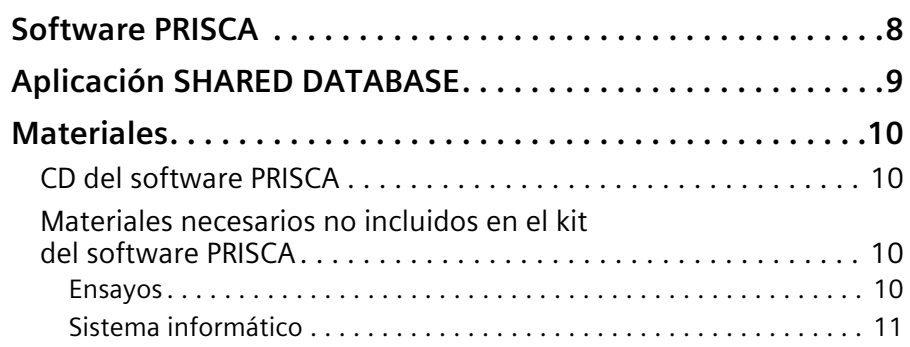

# **2 Funcionamiento del software**

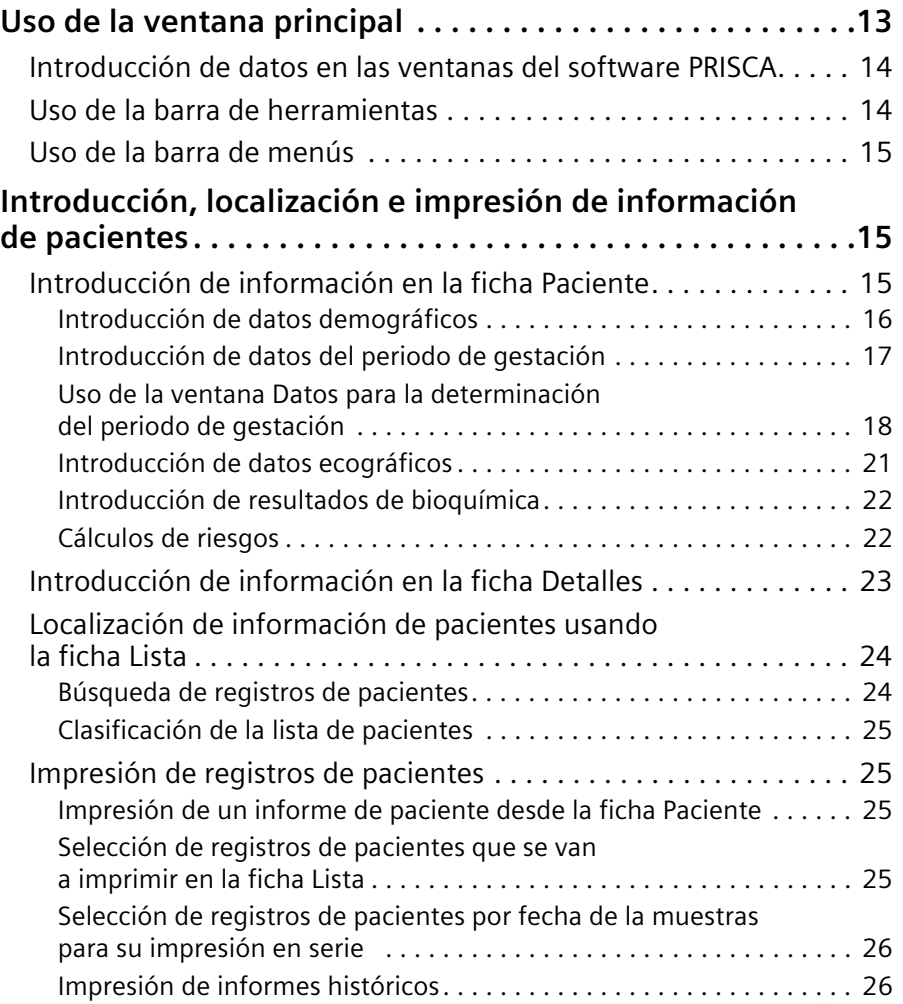

Maria Gabriela Gobet 10913775 Rev. 04 3 IF-2024-22684426-APN-DVPCYAR#ANMAT M.P. 21577 / Co Directora Técnica DNI 16.894.498/ Apoderada Legal

Siemens Healthcare S.A.

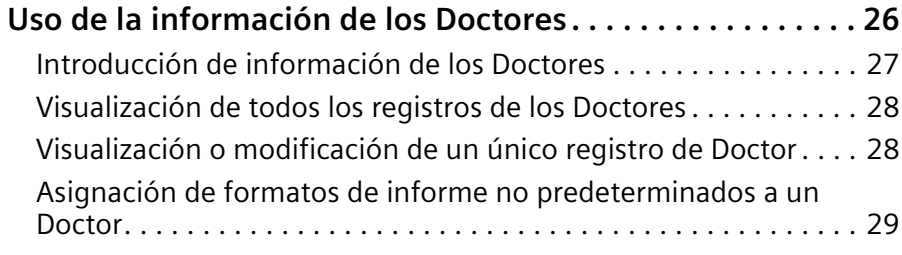

# **3 Mantenimiento**

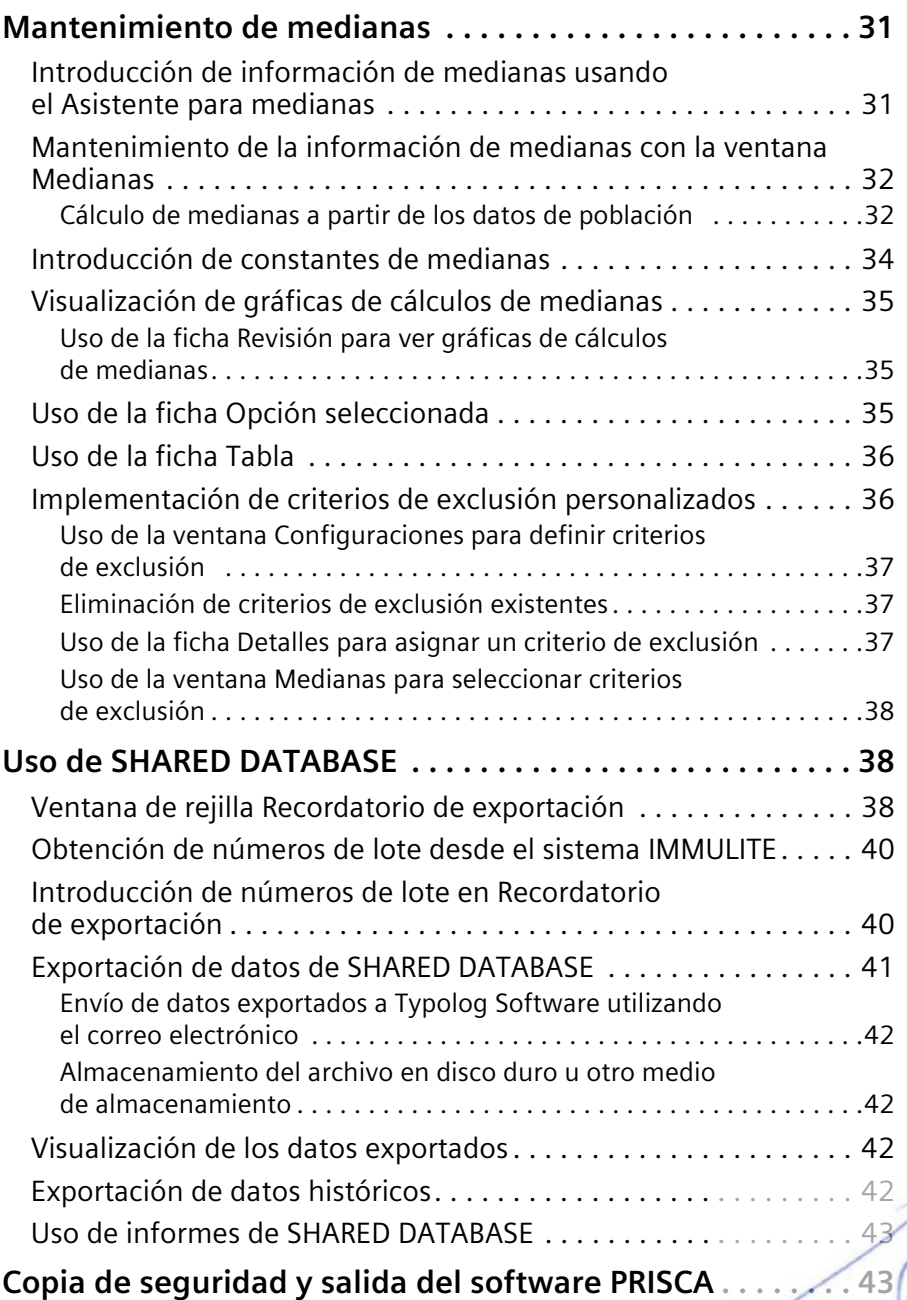

# **4 Herramientas de análisis de datos**

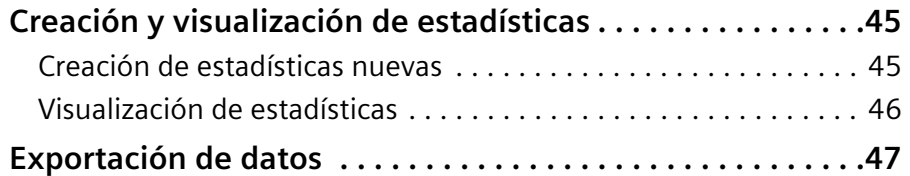

# **5 Configuración del sistema**

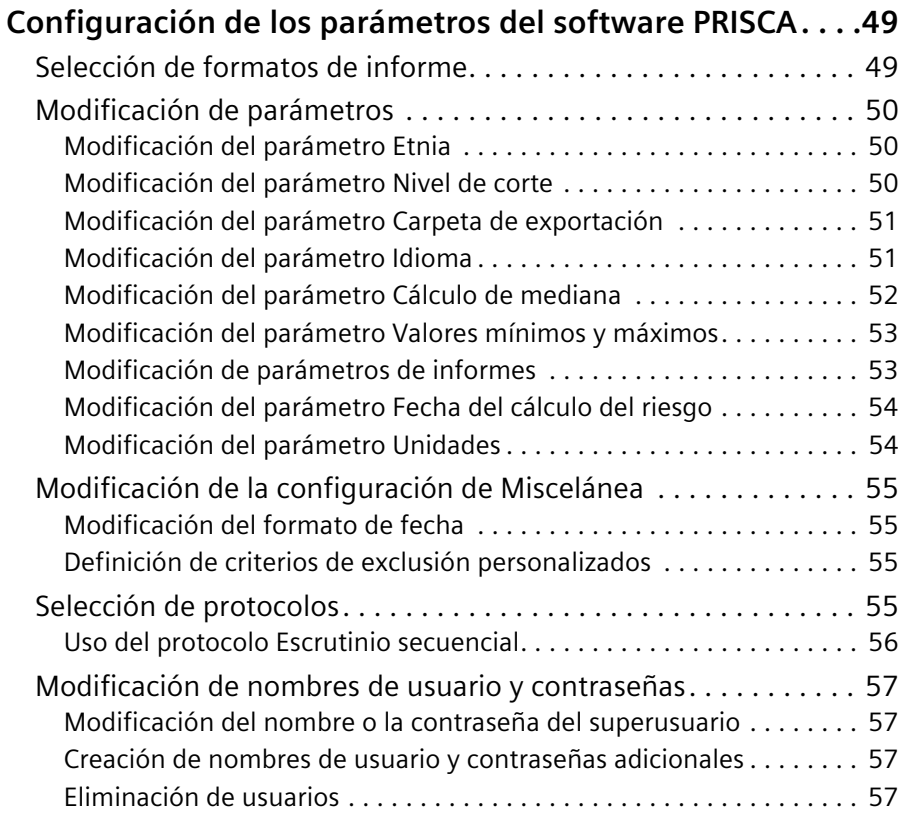

# **6 Resolución de incidencias**

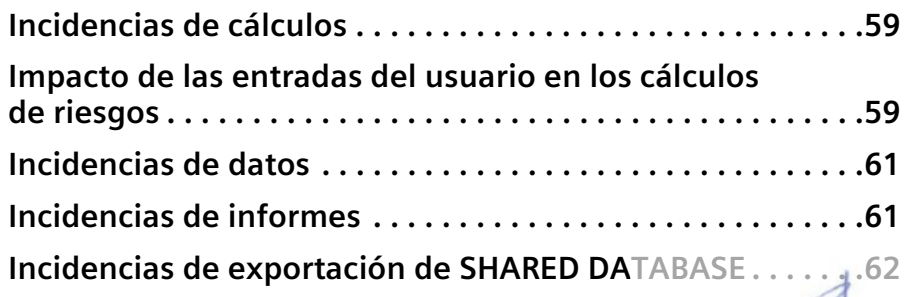

Maria Gabriela Gobet 10913775 Rev. 04 **First 2002-22684426-APN-DVPCYAR#ANMAT** M.P. 21577 / Co Directora Técnica DNI 16.894.498/ Apoderada Legal Siemens Healthcare S.A.

# **7 Instalación**

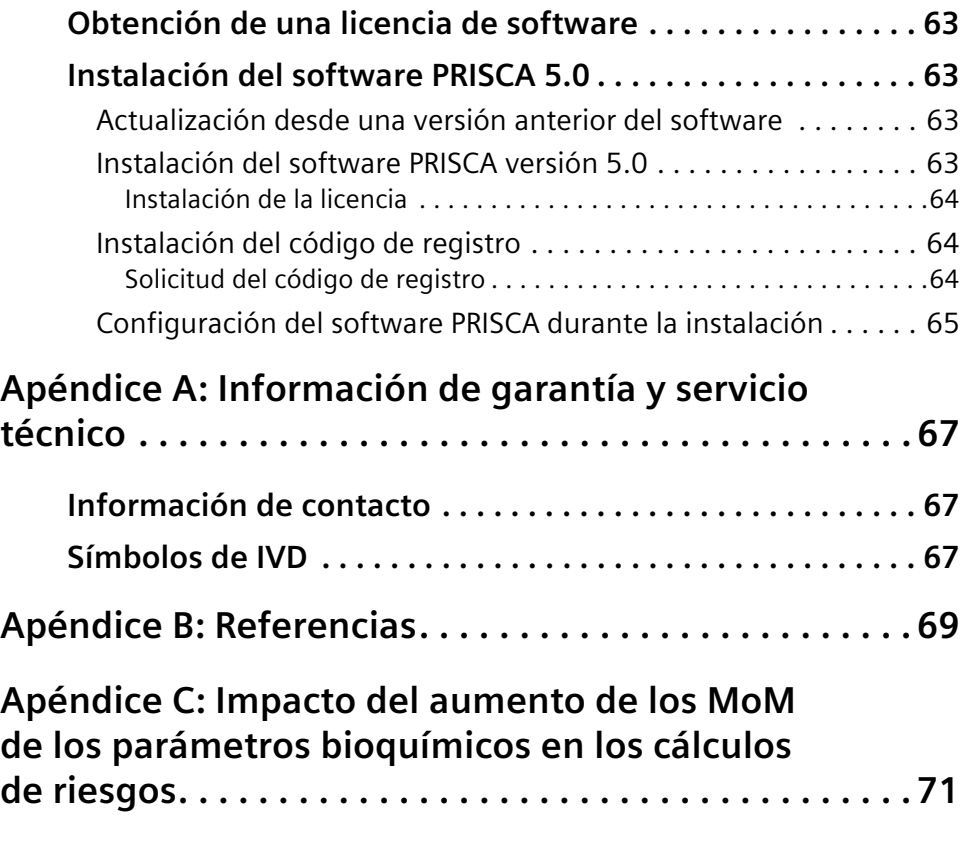

**Índice**

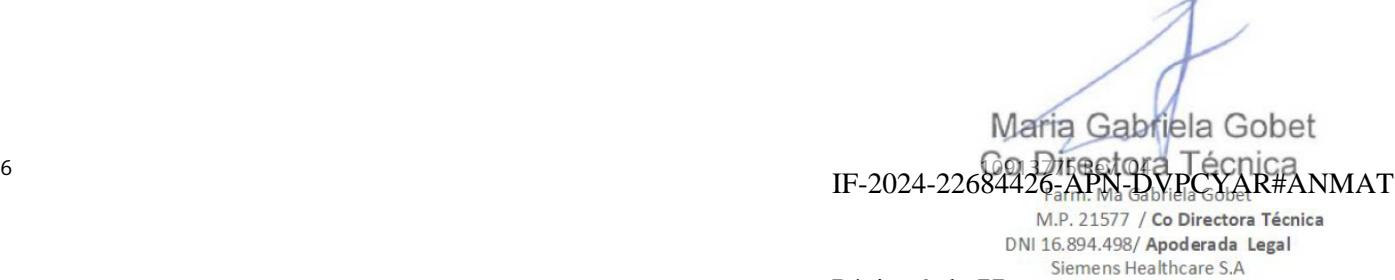

# **1 Visión general**

El síndrome de Down (trisomía 21) es la anomalía cromosómica más común en recién nacidos, con una incidencia de aproximadamente 1 de cada 800 nacimientos con vida. El síndrome de Edwards (trisomía 18) se observa aproximadamente en 1 de cada 3000 a 5000 nacimientos con vida, mientras que la trisomía 13 se observa menos frecuentemente, en 1 de cada 7500 a 10.000 nacimientos con vida. Entre el 20 y el 30% de los niños nacidos con la trisomía 13 o con la trisomía 18 mueren en el primer mes de vida y el 90% muere con 1 año de edad.

Aunque algunos niños son diagnosticados con una anomalía cromosómica después de nacer, la mayoría son diagnosticados antes. Entre las prueba prenatales, hay pruebas de escrutinio y pruebas diagnósticas. Las pruebas de escrutinio indican un aumento del riesgo de trisomía 21, 18 y 13, mientras que las pruebas diagnósticas proporcionan un diagnóstico real de la trisomía. La prueba diagnóstica prenatal de anomalías cromosómicas es el examen citogenético (cariotipo) de células fetales, lo que requiere procedimientos invasivos como amniocentesis o muestra del villus coriónico (CVS).

La evaluación del riesgo se basa en la corrección del riesgo relacionado con la edad de la madre, también denominado *riesgo a priori*, para el resultado de las pruebas bioquímicas y de las observaciones ecográficas. Los algoritmos específicos permiten evaluar a las mujeres embarazadas en el primer o segundo trimestre del embarazo.

Es responsabilidad del médico y del laboratorio cumplir todas las políticas y normativas de cribado locales o específicas del país que impongan requisitos adicionales al uso previsto del software PRISCA tal y como se describe en este documento.

También es responsabilidad del laboratorio garantizar que se ha establecido un proceso seguro que evite la difusión de informes de pacientes que el laboratorio no haya eliminado.

Maria Gabriela Gobe IF-2024-2268 M.P. 21577 / Co Directora Técnica DNI 16.894.498/ Apoderada Legal Siemens Healthcare S.A.

# **Software PRISCA**

El software PRISCA proporciona una evaluación estadística del riesgo de síndrome de Down (trisomía 21) y del síndrome de Edwards (trisomía 18) en el primer y segundo trimestre del embarazo, así como de defectos del tubo neural (DTN) en el segundo trimestre. También se informa el riesgo de síndrome de Patau (trisomía 13), junto con el riesgo de trisomía 18 en el primer trimestre. El riesgo para una mujer embarazada calculado por el software no supone la confirmación de estas anomalías cromosómicas; más bien, el objetivo es proporcionar información adicional para que la mujer decida si se somete o no a un procedimiento diagnóstico.

**Nota** El índice de detección del software PRISCA no es del 100% y varía según el protocolo de cribado que se utilice. Por consiguiente, el software PRISCA no detecta todos los embarazos afectados. El índice de detección también depende de la calidad de los datos introducidos y de los valores de mediana utilizados.

El software PRISCA es un programa fácil de utilizar que funciona bajo una plataforma de Microsoft Windows, tanto de forma independiente como en red. El software incluye un módulo estadístico que permite controlar la calidad del programa de escrutinio. Además, permite exportar todos los datos del software PRISCA para realizar otras investigaciones.

La evaluación del riesgo que realiza el software PRISCA tiene en cuenta la edad de la madre, el periodo de gestación, la historia médica y factores específicos de la paciente. El software PRISCA calcula los riesgos para embarazos en las semanas de la 8 a la 13 + 6 días (primer trimestre) y en las semanas de la 14 a la 22 + 6 días (segundo trimestre).

El software PRISCA compara el resultado de suero del sujeto con la mediana de ese periodo de gestación y expresa el resultado como múltiplo de la mediana (MoM) en cualquiera de las pruebas bioquímicas siguientes:

- Proteína A en plasma asociada al embarazo (PAPP-A) y gonadotropina coriónica humana beta libre (β-hCG libre) durante el primer trimestre;
- Alfa-fetoproteína (AFP), gonadotropina coriónica humana (hCG o β-hCG libre), estriol no conjugado (uE3) o Inhibina-A como cuarto marcador durante el segundo trimestre.

El software PRISCA puede combinar el riesgo bioquímico calculado en el primer o segundo trimestre con la medición de translucencia nucal para proporcionar un riesgo combinado. La translucencia nucal es una medición ecográfica realizada en el primer trimestre del embarazo.

Maria Gabriela Gobet  $8 \text{ F} \text{ } 2024.22 \text{ } 1091.77$ IF-2024-2268 M.P. 21577 / Co Directora Técnica DNI 16.894.498/ Apoderada Legal

Siemens Healthcare S.A.

El software PRISCA puede proporcionar los MoM corregidos para factores variables como el peso, origen étnico, tabaquismo, embarazo de gemelos, diabetes y procedimientos de FIV de la madre. Una vez que se han obtenido los valores de MoM corregidos, se calcula la razón de probabilidad para la combinación de esos valores. A continuación, esta ratio de probabilidad se multiplica por el riesgo relacionado con la edad de la madre (*riesgo a priori*), lo que da como resultado la evaluación de riesgo final. El riesgo final aumenta si existe un hueso nasal ausente o síndrome de Down anterior.

# **Aplicación SHARED DATABASE**

La aplicación SHARED DATABASE está incluida en el software PRISCA versión 5.0. La aplicación SHARED DATABASE permite exportar los datos de PRISCA para combinarlos con los de laboratorios equivalentes. El análisis estadístico adecuado de los datos combinados permite obtener medianas bien documentadas y proporciona una herramienta de control de calidad en las buenas prácticas de cribado materno.

**Nota** Los datos exportados son anónimos y no contienen ninguna información de las pacientes.

La extensa base de datos que se obtiene a través de la aplicación SHARED DATABASE se convierte en la base de los cálculos estadísticos de población, como medianas directas, percentiles y medianas, mediante regresión ponderada. Typolog Software genera un informe en formato PDF de Adobe Acrobat para cada laboratorio, donde se comparan los resultados de cada laboratorio con los resultados generales de todos los laboratorios equivalentes. La aplicación SHARED DATABASE admite el establecimiento de parámetros de población y factores de corrección depurados para subpoblaciones significativas dentro de la población analizada.

Al instalar el software PRISCA 5.0 por primera vez, introducir los números de lote, el modelo del instrumento, las unidades de medida y los rangos de fechas de los marcadores de escrutinio AFP, hCG, uE3, PAPP-A, β-hCG libre e Inhibina A. A continuación, el laboratorio puede exportar cualquier dato preexistente. Posteriormente, el primer día de cada mes aparece un recordatorio emergente para que se exporten los datos hasta que se realiza la exportación. En las exportaciones mensuales subsiguientes se incluyen todos los registros de datos recopilados recientemente y los registros más antiguos modificados desde la exportación anterior.

Maria Gabriela Gobet IF-2024-2268

M.P. 21577 / Co Directora Técnica DNI 16.894.498/ Apoderada Legal Siemens Healthcare S.A.

10913775 Rev. 04

# **Materiales**

# **CD del software PRISCA**

El CD-ROM del software PRISCA está incluido en el kit del software PRISCA. El CD contienen los elementos siguientes:

- Archivo de instalación del software PRISCA
- Manual del usuario del software PRISCA
- Herramienta NT Audit (auditoría de TN)
- Presentaciones con instrucciones
- Documentación de la aplicación para los ensayos
- Guías estadísticas
- Notas de la versión

# **Materiales necesarios no incluidos en el kit del software PRISCA**

#### **Ensayos**

Este software está diseñado para utilizarse con los siguientes ensayos IMMULITE® de Siemens Healthcare Diagnostics:

- AFP
- Unconjugated Estriol
- hCG
- free β-hCG
- PAPP A

El software PRISCA admite resultados de Inhibina A para escrutinio cuádruple en el segundo trimestre. Siemens no proporciona medianas de Inhibina A. El usuario puede proporcionar a Typolog la documentación de la aplicación de cribado materno para Inhibina A del fabricante. Typolog calculará las constantes de regresión para la fórmula de cálculo de medianas de Inhibina A, a fin de que el usuario las pueda introducir en el software PRISCA. Las medianas de Inhibina A también se pueden calcular a partir de los datos enviados a través de SHARED DATABASE.

Maria Gabriela Gobet 10 10913775 Rev. 04 IF-2024-2268 M.P. 21577 / Co Directora Técnica DNI 16.894.498/ Apoderada Legal

#### **Sistema informático**

Es necesario un ordenador que cumpla los siguientes requisitos mínimos de sistema:

- Microsoft OS 7/8
- Pantalla de vídeo de 256 colores
- Resolución de pantalla de 800 × 600
- Unidad de CD

Maria Gabriela Gobet 10913775 Rev. 04 **10913775 Rev. 04** 10913775 Rev. 04 M.P. 21577 / Co Directora Técnica DNI 16.894.498/ Apoderada Legal Siemens Healthcare S.A.

Maria Gabriela Gobet  $12$  IF-2024-22684426-APN-DVPCYAR#ANMAT M.P. 21577 / Co Directora Técnica **DNI 16.894.498/ Apoderada Legal**<br>Página 15 de 77 **Siemens Healthcare S.A** 

# **2 Funcionamiento del software**

# **Uso de la ventana principal**

Al abrir el software PRISCA, aparece la pantalla de inicio. A continuación, aparece la ventana principal de PRISCA. La ventana principal contiene las áreas siguientes:

- una barra de menús en la parte superior
- una barra de herramientas vertical a la derecha, con botones de exploración y botones de funciones adicionales
- las fichas Paciente y Detalles, que se utilizan para introducir información de pacientes
- la ficha Lista, que se utiliza para localizar pacientes

El aspecto de la ventana depende del protocolo seleccionado en la ficha Servicio > Configuraciones > Protocolos. Por ejemplo, si en la metodología se utilizan menos marcadores, se puede seleccionar el protocolo que muestra únicamente los campos de datos necesarios. Consultar *Selección de protocolos* para obtener más información.

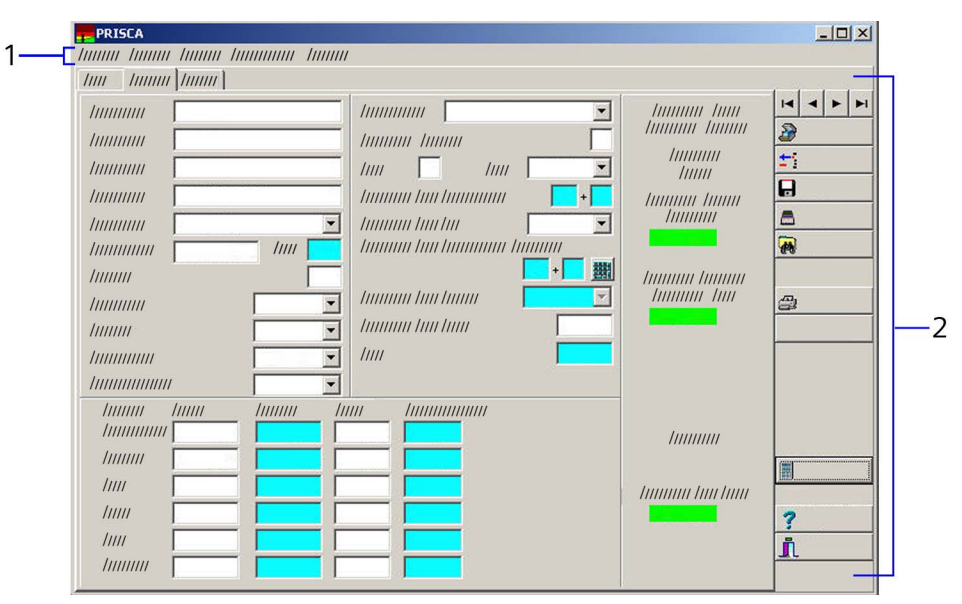

**Figura 1: Ventana principal del software PRISCA**

- 1. Barra de menús
- 2. Barra de herramientas

Maria Gabriela Gobet 10913775 Rev. 04<br>IF-2024-22684426-APN-DV IF-2024-22684426-APN-DVPCYAR#ANMAT M.P. 21577 / Co Directora Técnica DNI 16.894.498/ Apoderada Legal

Siemens Healthcare S.A.

# **Introducción de datos en las ventanas del software PRISCA**

En todas las ventanas del software PRISCA se puede introducir información únicamente en los campos blancos. Los campos azules muestran datos calculados por el software PRISCA y en ellos no se puede introducir información directamente. Para desplazarse de un campo a otro, pulsar la tecla Tab.

# **Uso de la barra de herramientas**

La barra de herramientas de la ventana principal proporciona acceso a las funciones para crear, eliminar, guardar, clasificar, buscar e imprimir registros.

| <b>Función</b>            | Descripción                                                                                                    |
|---------------------------|----------------------------------------------------------------------------------------------------|
| Botones de<br>exploración | Localizan y muestran registros de pacientes.                                                                                                    |
| Nuevo                     | Inserta un registro nuevo.                                                                                                    |
| <b>Borrar</b>             | Elimina el registro actual.                                                                                                    |
| Guardar                   | Guarda el registro actual. El software PRISCA también<br>guarda automáticamente cuando se seleccionan<br>botones del explorador.                                 |
| Clasificar                | Ordena por encabezado de columna.                                                                                                    |
| Encontrar                 | Busca una paciente concreta.                                                                                                    |
| Informe                   | Imprime la información de resultados de una única<br>paciente. Este botón se activa únicamente en la ficha<br>Paciente.                                          |
| Serie                     | Inicia la impresión en serie de informes de todos los<br>registros seleccionados en la lista de pacientes. Este<br>botón se activa únicamente en la ficha Lista. |
| Calcular de nuevo         | Fuerza un nuevo cálculo del riesgo; por ejemplo, si se<br>han cambiado las medianas.                                                                             |
| Ayuda                     | Accede a información de ayuda contextual.                                                                                                    |
| Cerrar                    | Guarda el registro actual y cierra el software PRISCA.                                                                                                    |

**Tabla 1: Funciones de la barra de herramientas**

Maria Gabriela Gobet  $14$  IF-2024-22684426-APN-DVPCYAR#ANMAT M.P. 21577 / Co Directora Técnica DNI 16.894.498/ Apoderada Legal Siemens Healthcare S.A.

Página 17 de 77

# **Uso de la barra de menús**

Utilizar la barra de menús para seleccionar:

• Menú Registro

Seleccionar el menú Registro permite desplazarse por los registros de pacientes, eliminar el registro actual, crear nuevos registros y cerrar el software PRISCA.

• Menú Servicio

Seleccionar el menú Servicio proporciona acceso a los submenús Configuraciones, Medianas, Estadísticas, Exportar, Doctores y Contraseña:

• Menú Especial

El menú Especial está inactivo actualmente.

• Menú Información

Seleccionar el menú Información permite ver el número y la fecha de caducidad de la licencia de PRISCA.

• Ayuda

Al seleccionar el menú Ayuda se abre el *Manual del usuario del software PRISCA*.

# **Introducción, localización e impresión de información de pacientes**

# **Introducción de información en la ficha Paciente**

La ficha Paciente muestra toda la información relevante utilizada para calcular los riesgos. La ficha Paciente incluye áreas para datos demográficos, datos ecográficos, resultados de bioquímica y factores de riesgo calculados.

**Nota** La visualización depende del protocolo seleccionado en la ficha Servicio > Configuraciones > Protocolos.

En el ejemplo siguiente se muestra el protocolo completo con todos los parámetros de bioquímica disponibles y la opción de introducir la translucencia nucal. Según el periodo de gestación, el software PRISCA muestra las medianas bioquímicas del primer o segundo trimestre y realiza el cálculo del riesgo en cuanto existe disponible información suficiente.

Maria Gabriela Gobet 10913775 Rev. 04<br>IF-2024-22684426-APN-DVP IF-2024-22684426-APN-DVPCYAR#ANMAT M.P. 21577 / Co Directora Técnica DNI 16.894.498/ Apoderada Legal

Siemens Healthcare S.A.

#### **Introducción de datos demográficos**

Los campos del nombre de la paciente, CIP y Muestra Nº admiten un máximo de 30 caracteres.

1. En la ficha Paciente, introducir la información de la paciente.

**Tabla 2: Introducción de datos demográficos**

| Campo      | Descripción                                                             |
|------------|-------------------------------------------------------------------------|
| Apellidos  | Introducir los apellidos de la paciente.                                |
| Nombre     | Introducir el nombre de la paciente.                                    |
| <b>CIP</b> | Introducir el identificador de la paciente.                             |
| Muestra N° | Introducir el código de identificación de la muestra<br>de la paciente. |

2. En la lista desplegable Doctor, seleccionar el médico de la paciente.

Los nombres que aparecen proceden de la tabla Doctores. Consultar *Uso de la información de los Doctores*.

3. En el campo F. Nacimiento, introducir la fecha de nacimiento de la madre.

El software PRISCA calcula la edad de la madre tan pronto como se introduce la fecha de nacimiento y se desplaza al siguiente campo de entrada.

En la ventana Configuraciones se puede especificar si el software PRISCA debe calcular el riesgo basándose en la edad de la madre en la fecha del parto o en la fecha de extracción de la muestra de sangre.

**Nota** Si se trata de un embarazo mediante TRA (Técnicas de Reproducción Asistida) con donación de óvulo, se debe introducir la fecha de nacimiento de la donante del óvulo en este campo.

**Nota** Si no se rellena el campo F. Nacimiento, el software PRISCA no calcula ningún riesgo.

- 4. Introducir o seleccionar información para los factores de corrección:
	- a. En el campo Peso, introducir el peso de la madre.
	- b. En el campo Fumadora, seleccionar el valor adecuado.
	- c. En el campo Diabetes, seleccionar el valor adecuado.
	- d. En el campo Etnia, seleccionar el valor adecuado.
	- e. En el campo Embarazo FIV, seleccionar el valor adecuado.

Maria Gabriela Gobet  $16$  IF-2024-22684426-APN-DVPCYAR#ANMAT M.P. 21577 / Co Directora Técnica DNI 16.894.498/ Apoderada Legal

Siemens Healthcare S.A.

**Nota** Si se trata de un embarazo mediante TRA (Técnicas de Reproducción Asistida) con donación de óvulo, se debe introducir la información de la mujer embarazada en los campos Peso, Fumadora, Diabetes y Embarazo FIV, así como la etnia de la donante del óvulo en el campo Etnia.

Consultar *Impacto de las entradas del usuario en los cálculos de riesgos* para obtener más información sobre cómo afecta esta información al cálculo de riesgos.

El software PRISCA aplica estos factores de corrección a los valores de MoM para calcular los valores de MoM corregidos. Los valores de MoM corregidos aparecen en la columna MoM corregido. El software PRISCA utiliza los valores de MoM corregidos para calcular los riesgos. Consultar *Directrices estadísticas para el cálculo de riesgos prenatales* en el CD para obtener más información.

#### **Introducción de datos del periodo de gestación**

El software PRISCA requiere un periodo de gestación para calcular los riesgos.

- 1. En la ficha Paciente, introducir los datos demográficos.
- 2. En el campo Fecha de extracción, introducir la fecha en que se obtuvo la muestra de sangre.
- 3. Introducir los datos del periodo de gestación mediante una de las opciones siguientes:
	- Si se dispone de información ecográfica y se está utilizando el método de la longitud cráneo-caudal (CRL) de Robinson para calcular el periodo de gestación, consultar *Introducción de datos ecográficos*. El software PRISCA calcula el periodo de gestación y lo muestra en los campos Periodo gestación (fecha ecografía) y Periodo gestación (fecha extracción).
	- Si se desconoce cómo se calculó el periodo de gestación que se está utilizando, introducir el periodo de gestación estimado en semanas y días en el campo Periodo gestación (fecha extracción).
	- Para acceder a otros métodos de cálculo del periodo de gestación, seleccionar el botón de la rejilla verde en la ventana Datos para la determinación del periodo de gestación.

Maria Gabriela Gobe IF-2024-2268 M.P. 21577 / Co Directora Técnica DNI 16.894.498/ Apoderada Legal Siemens Healthcare S.A.

#### **Uso de la ventana Datos para la determinación del periodo de gestación**

El software PRISCA utiliza la ventana Datos para la determinación del periodo de gestación para calcular el periodo de gestación. Esta ventana permite elegir entre los métodos de cálculo que no aparecen en la ficha Paciente.

Si se han introducido semanas y días de gestación en el campo Periodo gestación (fecha extracción) de la ficha Paciente, el software PRISCA muestra *desconocido* en el campo Método. Si se ha introducido el valor de CRL y la fecha de la ecografía correspondiente, el software PRISCA calcula el periodo de gestación según el algoritmo de Robinson y Fleming.

- 1. En la ficha Paciente, introducir información en el campo Fecha de extracción, si el campo está en blanco.
- 2. Seleccionar el botón de la rejilla verde.
- 3. En la ventana Datos para la determinación del periodo de gestación, a la izquierda, introducir la información disponible para el cálculo del periodo de gestación.

**Nota** Cuando se introduce información suficiente para un método, el botón de calculadora cambia a verde.

Si se introduce una medición de CRL y la fecha en la ficha Paciente, la ventana Datos para la determinación del periodo de gestación selecciona automáticamente el botón CRL de Robinson y muestra los valores introducidos.

4. En la ventana Datos para la determinación del periodo de gestación, a la izquierda, introducir la información disponible para el cálculo del periodo de gestación.

**Nota** Cuando se introduce información suficiente para un método, su botón de calculadora cambia a verde.

En la tabla siguiente se muestran las opciones de cálculo del periodo de gestación. La columna TN incluido indica si PRISCA puede calcular un riesgo combinado para el método de cálculo del periodo de gestación.

Maria Gabriela Gobe  $18$  18 IF-2024-2268 M.P. 21577 / Co Directora Técnica DNI 16.894.498/ Apoderada Legal Siemens Healthcare S.A.

En la ventana Datos para la determinación del periodo de gestación se puede introducir información para más de un método. Al seleccionar el botón que corresponde a un método, el software PRISCA utiliza ese método para determinar el periodo de gestación.

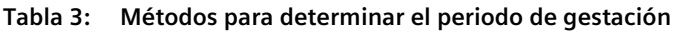

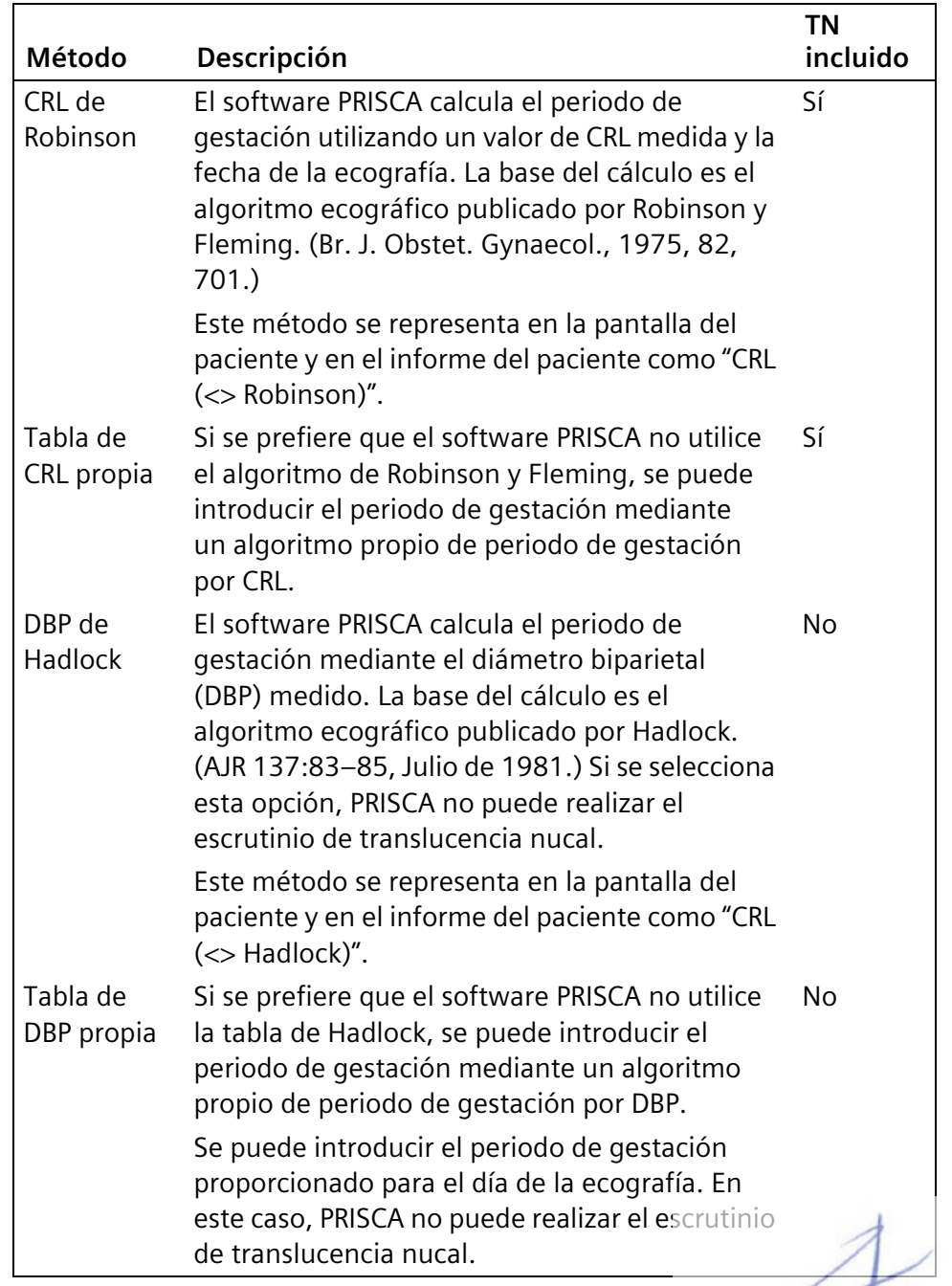

Maria Gabriela Gobet 10913775 Rev. 04<br>IF-2024-22684426-APN-DVPCYAR#ANMAT IF-2024-226844

M.P. 21577 / Co Directora Técnica DNI 16.894.498/ Apoderada Legal Siemens Healthcare S.A.

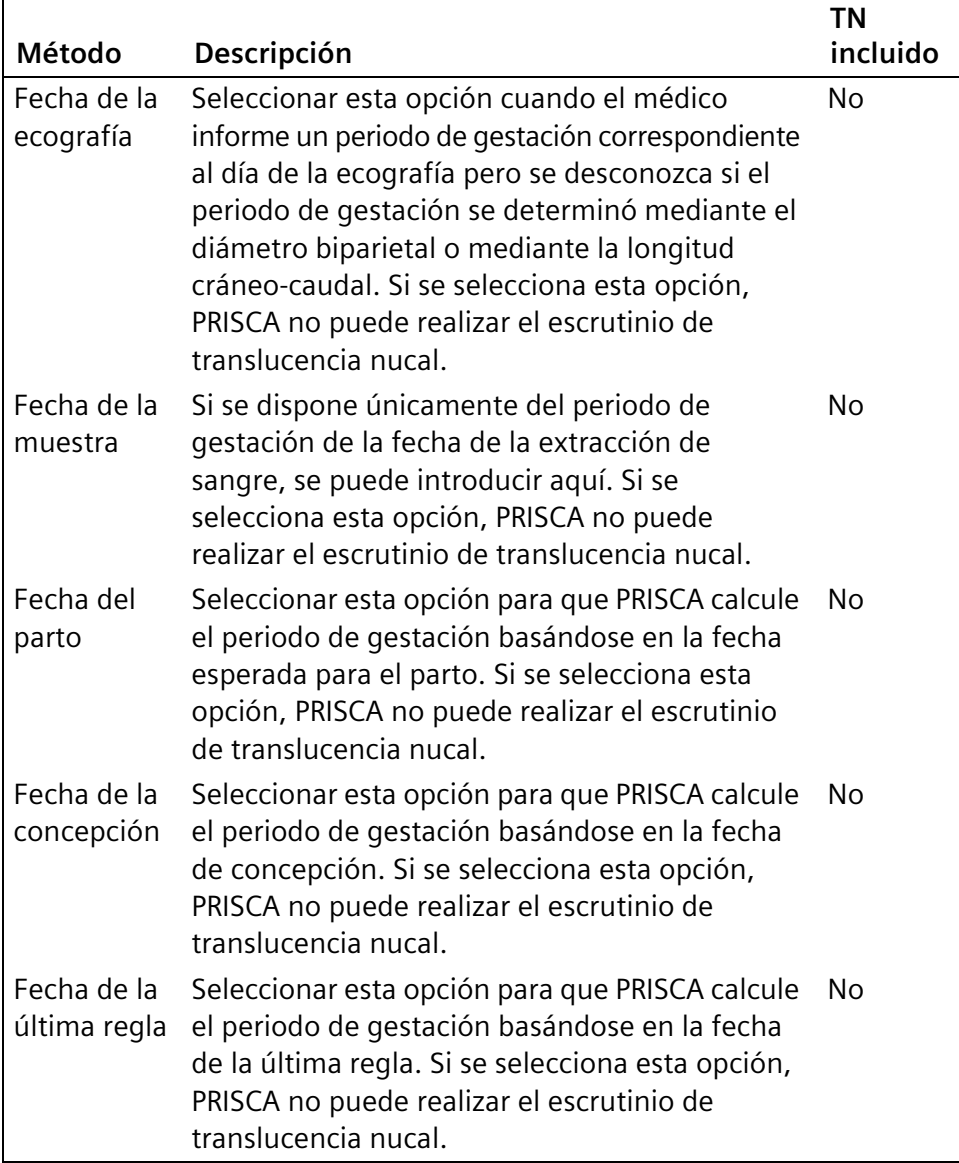

- 5. Cuando el botón de la calculadora cambie a verde, seleccionarlo para mostrar el periodo de gestación.
- 6. Para borrar información, seleccionar el icono rojo.
- 7. A la derecha, seleccionar el botón que corresponda a la opción de cálculo.

El software PRISCA utiliza la opción seleccionada para calcular el periodo de gestación.

8. Seleccionar **OK**.

Aparece la ficha Paciente con el periodo de gestación calculado basándose en la selección realizada.

Maria Gabriela Gobet  $\text{IF-2024-22684426} \times \text{IP-2024-22684426} \times \text{PPN-DVPCYART}$ M.P. 21577 / Co Directora Técnica DNI 16.894.498/ Apoderada Legal

#### **Introducción de datos ecográficos**

- 1. En la ficha Paciente, introducir los datos demográficos.
- 2. En el campo Ecografista, seleccionar un ecografista.

El software PRISCA rellena este campo basándose en la información de la ventana Doctores.

**Nota** Si no se selecciona un ecografista, el software PRISCA no calcula ningún riesgo combinado.

- 3. En el campo Nº de fetos, introducir 1 ó 2.
- 4. En el campo CRL, introducir una medición de CRL, si está disponible.

**Nota** El software PRISCA requiere un valor de CRL para calcular el riesgo combinado utilizando la translucencia nucal. A continuación, el software PRISCA utiliza esta medición para calcular el periodo de gestación según el algoritmo de Robinson y Fleming. Para obtener fórmulas alternativas que se utilizan para calcular el periodo de gestación, consultar la *Table 3, Métodos para determinar el periodo de gestación*.

5. En el campo Fecha, introducir la fecha de la ecografía.

El software PRISCA calcula el periodo de gestación y lo muestra en el campo Periodo gestación (fecha ecografía).

En esta ventana se puede introducir la fecha de la extracción y el periodo de gestación en la fecha de la extracción. También se puede seleccionar el botón de la rejilla verde para especificar un método diferente para el cálculo del periodo de gestación. Consultar *Uso de la ventana Datos para la determinación del periodo de gestación*.

- 6. En el campo Fecha de extracción, introducir la fecha en que se obtuvo la muestra de sangre.
- 7. En el campo Translucencia nucal, introducir la medición ecográfica de translucencia nucal, si la hay.

Las mediciones de CRL y de translucencia nucal son necesarias para el cálculo del riesgo combinado. El valor MoM TN aparece tras introducir la medición de translucencia nucal. Para calcular un riesgo combinado es necesario seleccionar un ecografista.

Maria Gabriela Gobe IF-2024-2268 M.P. 21577 / Co Directora Técnica DNI 16.894.498/ Apoderada Legal Siemens Healthcare S.A.

#### **Introducción de resultados de bioquímica**

1. En las áreas blancas de los campos β-hCG libre, PAPP-A, AFP, hCG, uE3 e Inhibina-A, introducir los resultados de las pruebas en la columna Valores.

Las medianas que corresponden al periodo de gestación aparecen en la columna Mediana para los marcadores que son adecuados para la fase del embarazo.

Si se ha utilizado el Asistente para medianas durante la instalación para seleccionar un marcador para un trimestre, aquí aparece un valor de mediana para el marcador, independientemente de si se introdujo el resultado de una prueba para ese marcador (por ejemplo, β-hCG libre).

A continuación, el software PRISCA calcula el MoM y el MoM corregido, que refleja el impacto de los diversos factores de corrección.

Si el software PRISCA rechaza un valor de marcador porque no se encuentra dentro de un rango analítico esperado, se puede introducir un valor de MoM manualmente en la columna MoM.

**Nota** Para adaptarse a los flujos de trabajo de usuarios diferentes, el software PRISCA permite el cálculo de un valor de riesgo cuando hay MoM disponibles sin resultados de bioquímica relacionados. Por tanto, si se eliminan los resultados de bioquímica, los MoM permanecen y el riesgo no cambia. Si se van a introducir nuevos resultados de bioquímica en un momento posterior, es necesario eliminar también los valores de MoM de los campos blancos de la columna MoM. Con ello se evita la impresión de informes incorrectos.

#### **Cálculos de riesgos**

La ficha Paciente muestra los siguientes riesgos calculados:

- Riesgo por la edad
- Riesgo bioquímico para trisomía 21
- Un riesgo combinado de riesgo bioquímico y medición de translucencia nucal para trisomía 21
- Riesgo por defectos del tubo neural
- Riesgo bioquímico para trisomía 13 y trisomía 18 en el primer trimestre
- Riesgo bioquímico para trisomía 18 en el segundo trimestre.

**Nota** Si se está utilizando β-hCG libre, no se puede calcular la trisomía 18 del segundo trimestre.

Maria Gabriela Gobet  $22$   $\sqrt{2756}$   $\frac{1}{2756}$   $\frac{1}{2024}$   $\frac{1}{2024}$   $\frac{1}{2024}$   $\frac{1}{2024}$   $\frac{1}{2024}$   $\frac{1}{2024}$   $\frac{1}{2024}$   $\frac{1}{2024}$   $\frac{1}{2024}$   $\frac{1}{2024}$   $\frac{1}{2024}$   $\frac{1}{2024}$   $\frac{1}{2024}$   $\frac{1}{2024}$   $\frac{1}{2024$ IF-2024-2268 M.P. 21577 / Co Directora Técnica DNI 16.894.498/ Apoderada Legal Siemens Healthcare S.A.

Los riesgos que el software PRISCA calcula dependen de la información disponible. Por ejemplo, para calcular el riesgo por defecto del tubo neural, se debe introducir el resultado de una prueba AFP. Para calcular el riesgo combinado, se debe introducir un valor de translucencia nucal medido por un ecografista cualificado, así como una medición de CRL. Por ejemplo, el riesgo por defecto del tubo neural no se puede calcular durante el escrutinio en el primer trimestre, ya que la AFP sólo se puede medir en el segundo trimestre.

Cuando el riesgo se encuentra por debajo del valor de corte, se considera un riesgo bajo. El software PRISCA resalta este valor en verde. Cuando el riesgo se encuentra por encima del valor de corte, se considera un riesgo alto. El software PRISCA resalta este valor en rojo.

# **Introducción de información en la ficha Detalles**

La ficha Detalles de la ventana principal almacena información adicional de una paciente, incluidos los datos de los factores de corrección, y permite registrar el resultado del embarazo.

Consultar *Impacto de las entradas del usuario en los cálculos de riesgos* para obtener información acerca del impacto que estos detalles tienen en el cálculo del riesgo.

- 1. En la ventana principal, seleccionar la ficha **Detalles**.
- 2. En el campo Embarazos con trisomía 21 previa, seleccionar en la lista desplegable.
- 3. En el campo Tabique nasal, seleccionar en la lista desplegable.
- 4. En el campo Excluir este paciente para el cálculo de medianas, seleccionar en la lista desplegable.

Cuando se calculen valores de mediana basados en datos propios, es a veces recomendable excluir datos de pacientes que cumplan determinados criterios. Por ejemplo, se podría excluir un embarazo con trisomía 21 de los cálculos de medianas, ya que los datos de medianas deben estar basados en embarazos normales. Se pueden definir criterios de exclusión adicionales que aparezcan en la lista desplegable. Consultar *Implementación de criterios de exclusión personalizados* y *Cálculo de medianas a partir de los datos de población* para obtener más información.

5. En el campo Comentario, introducir cualquier texto relevante adicional.

Este campo Comentario aparecerá en el informe de la paciente cuando se seleccione el formato de Informe con comentarios.

Maria Gabriela Gobet 10913775 Rev. 04 23 MHz 2024-22684426-APN-DVPCYAR#ANMAT M.P. 21577 / Co Directora Técnica DNI 16.894.498/ Apoderada Legal Siemens Healthcare S.A.

- 6. En el área Amniocentesis/CVS, realizar los pasos siguientes:
	- a. En el campo Fecha, seleccionar la fecha del procedimiento diagnóstico.
	- b. En el campo Resultado, seleccionar en la lista desplegable.
	- c. En el campo Cariotipo/Diagnóstico, seleccionar en la lista desplegable.
	- d. En el campo Otro, introducir cualquier texto relevante.
- 7. En el área Nacimiento, realizar los pasos siguientes:
	- a. En el campo Fecha, seleccionar la fecha de nacimiento.
	- b. En el campo Semana de embarazo, introducir la semana de embarazo en que se produjo el nacimiento.
	- c. En el campo Peso al nacer, introducir el peso en el formato estándar local.

Este campo no afecta al cálculo del riesgo.

- 8. En el campo Diagnóstico, seleccionar en la lista desplegable.
- 9. En el campo Otro, introducir información relevante para el resultado del embarazo.
- 10. En el campo Sexo, seleccionar el sexo adecuado.
- 11. En el campo Comentarios, introducir cualquier texto relevante.
- 12. En el área Término del embarazo, seleccionar una fecha.
- 13. En el área Muerte intrauterina, seleccionar una fecha.
- 14. Seleccionar **Guardar**.

# **Localización de información de pacientes usando la ficha Lista**

En la ventana principal de PRISCA, la ficha Lista muestra información de pacientes y permite buscar y clasificar registros de pacientes, imprimir uno o varios registros de pacientes e imprimir informes históricos.

Al localizar a una paciente en la lista y seleccionar dos veces la fila, la ficha Paciente muestra información de la paciente seleccionada.

#### **Búsqueda de registros de pacientes**

- 1. En la ventana principal, seleccionar la ficha **Lista**.
- 2. En el campo en la columna, seleccionar una columna para el criterio de búsqueda.

Maria Gabriela Gobet  $24$  10924.22.2001.2275 Rest Q. IF-2024-22684426-APN-DVPCYAR#ANMAT M.P. 21577 / Co Directora Técnica

DNI 16.894.498/ Apoderada Legal

3. En el campo Buscar por, introducir el texto de la búsqueda.

El software PRISCA comienza la búsqueda cuando se introduce el primer carácter en el campo de búsqueda. Aparece el primer registro coincidente de la base de datos.

#### **Clasificación de la lista de pacientes**

Para clasificar la lista de pacientes, seleccionar el encabezado de una columna para el criterio de búsqueda. Los resultados aparecen de acuerdo con la selección.

Para invertir el orden de clasificación, seleccionar otra vez el encabezado de la columna.

#### **Impresión de registros de pacientes**

#### **Impresión de un informe de paciente desde la ficha Paciente**

- 1. Localizar y resaltar la información de la paciente.
- 2. Seleccionar la ficha **Paciente**.
- 3. En la barra de herramientas vertical, seleccionar **Informe**.
- 4. En la ventana Imprimir, rellenar los campos para imprimir el informe.

#### **Selección de registros de pacientes que se van a imprimir en la ficha Lista**

Para imprimir uno o más informes, abrir la lista de pacientes y seleccionar los registros que se van a imprimir.

- 1. En la ventana principal, seleccionar la ficha **Lista**.
- 2. Seleccionar el cuadro gris pequeño situado al principio de la línea de cada registro necesario.

**Nota** Para marcar varios registros, mantener pulsada la tecla CTRL y seleccionar el cuadro gris pequeño.

El sistema resalta en azul las líneas seleccionadas.

Para marcar registros realizados un día concreto, consultar *Selección de registros de pacientes por fecha de la muestras para su impresión en serie*.

3. Seleccionar **Serie** para comenzar el proceso de impresión.

En la ventana Vista previa de impresión, seleccionar el **símbolo de impresora** para imprimir el informe.

Maria Gabriela Gobet 10913775 Rev. 04 2024-22684426-APN-DVPCYAR#ANMAT M.P. 21577 / Co Directora Técnica DNI 16.894.498/ Apoderada Legal

Siemens Healthcare S.A.

Página 28 de 77

#### **Selección de registros de pacientes por fecha de la muestras para su impresión en serie**

1. En el campo Fecha situado encima del botón Seleccionar, seleccionar una fecha.

Aparecerán, resaltados en azul, los registros cuya fecha de muestra coincida con la fecha seleccionada. Para eliminar el resaltado, seleccionar el botón **Anular selección**.

- 2. En la barra de herramientas vertical, seleccionar **Serie** para comenzar el proceso de impresión.
- 3. Para eliminar el resaltado, seleccionar el botón **Anular selección**.

#### **Impresión de informes históricos**

El software PRISCA guarda todos los informes impresos en el subdirectorio DB\reports. Aunque estos archivos se pueden almacenar en otro lugar, el software PRISCA no puede abrir informes históricos a menos que el archivo correspondiente esté ubicado en el subdirectorio DB\reports. La clave de color de la esquina superior derecha de la pantalla indica si un informe ha sido imprimido o no y si se ha imprimido más de una vez.

- 1. En la ventana principal, seleccionar **Lista**.
- 2. Localizar y seleccionar un registro de paciente.
- 3. Seleccionar **Informes históricos**.
- 4. En la ventana Informes históricos, seleccionar un informe.
- 5. Seleccionar **Informe**.
- 6. En la ventana Vista previa de impresión, seleccionar el **símbolo de impresora** para imprimir el informe.

# **Uso de la información de los Doctores**

La ventana Doctores permite introducir, actualizar y visualizar información relacionada con los doctores. Además, permite asignar un formato de informe concreto a un médico e introducir las cualificaciones del médico para realizar mediciones ecográficas.

Si se utilizan mediciones ecográficas para calcular el riesgo, el software PRISCA exige que se introduzca información de certificados de los doctores cualificados para medir la translucencia nucal.

Maria Gabriela Gobet  $26$  10913775 Rep. 10014 2001 10013775 Rep. 10014 2001 10013775 Rep. 10014 2001 10015  $\frac{1}{2}$ IF-2024-2268 M.P. 21577 / Co Directora Técnica DNI 16.894.498/ Apoderada Legal Siemens Healthcare S.A.

### **Introducción de información de los Doctores**

- 1. En el menú Servicio, seleccionar **Doctores**.
- 2. En la ventana Doctores, seleccionar **+** (signo más).
- 3. En el campo Identificación, introducir el nombre del médico o ecografista empezando por el apellido.

El campo Identificación debe ser único para cada médico. Este texto aparece en la lista desplegable Doctor de la ficha Paciente.

4. Introducir información en los campos Titulo, Nombre, Dirección, Tel y Fax.

Esta información aparece en los informes de pacientes.

5. En el campo Requisitos en medición de TN, introducir las cualificaciones como ecografista.

**Nota** Si el médico no está cualificado para realizar mediciones de TN, no introducir texto en este campo. Si se hace, se podría calcular un riesgo combinado de forma inadecuada.

El software PRISCA calcula un riesgo combinado únicamente cuando un ecografista certificado mide la translucencia nucal. Rellenar este campo únicamente cuando el ecografista tenga la certificación adecuada. El texto introducido aparece en el informe de resultados de la paciente.

El software PRISCA utiliza las medianas de TN publicadas por Nicolaides KH, *et al.*, Prenat Diagn 18:511–523 (1998). Es muy importante que las mediciones realizadas por el ecografista correspondan a las medianas de TN utilizadas por PRISCA. Si no es así, el riesgo combinado calculado puede carecer de validez. Si un ecografista se ha formado utilizando un estándar diferente, se pueden utilizar en PRISCA medianas de TN específicas del centro para obtener tasas de detección más precisas. Para obtener información acerca de la implementación de medianas específicas del centro en el software PRISCA, ponerse en contacto con el proveedor de asistencia técnica local de Siemens. La lista de medianas de TN en uso aparece en la parte inferior de la pantalla Doctores. La Herramienta auditoría de TN proporcionada con el software PRISCA 5 se puede utilizar para determinar si las mediciones de un ecografista cumplen los procedimientos recomendados y si es aconsejable implementar medianas de TN específicas del centro.

En la barra de herramientas, seleccionar la marca de verificación para completar la entrada y guardar la información del médico.

> Maria Gabriela Gobet IF-2024-226844 M.P. 21577 / Co Directora Técnica DNI 16.894.498/ Apoderada Legal

> > Siemens Healthcare S.A.

10913775 Rev. 04

#### **Visualización de todos los registros de los Doctores**

- 1. En el menú Servicio, seleccionar **Doctores**.
- 2. En la ventana Doctores, seleccionar la ficha **Lista** para ver todos los doctores.

# **Visualización o modificación de un único registro de Doctor**

- 1. En el menú Servicio, seleccionar **Doctores**.
- 2. En la ventana Doctores, seleccionar la ficha **Lista** para ver todos los doctores.
- 3. Seleccionar el nombre de un médico en la lista.
- 4. Seleccionar la ficha **Simple**.

El campo Identificación almacena una única abreviatura para el médico que aparece en la lista desplegable de la ficha Paciente pero no en el informe de resultados de la paciente.

**Nota** Puede haber varios doctores con el mismo apellido, por lo que es necesario asignar a cada médico un número de identificación único. Para llegar con rapidez al nombre del médico en la ficha Paciente, escribir las primeras letras del apellido o el número de identificación único.

- 5. Cambiar la información según sea adecuado.
- 6. En la barra de herramientas, seleccionar la marca de verificación para completar la entrada y guardar la información del médico.
- 7. Seleccionar **Cerrar**.

La ficha Paciente de la ventana principal de PRISCA incluye dos campos con nombres de médicos:

- En el campo Doctor, seleccionar el desplegable para ver la lista de todos los médicos que se han introducido en la ventana Doctores.
- El campo Ecografista es una lista desplegable que incluye los médicos para los que se ha rellenado el campo Servicio > Doctores > Requisitos en medición de TN.

Maria Gabriela Gobe  $28$  10924.226  $\sqrt{2715}$  Rest  $Q_2$  10924.226  $\sqrt{2715}$  Rest  $Q_2$ IF-2024-2268 M.P. 21577 / Co Directora Técnica DNI 16.894.498/ Apoderada Legal Siemens Healthcare S.A.

# **Asignación de formatos de informe no predeterminados a un Doctor**

Para cada protocolo de prueba, el software PRISCA proporciona varios formatos de informe. El administrador establece los valores predeterminados de los formatos de informe para todos los protocolos que el laboratorio utiliza. En la ventana Doctores, la ficha Diseño permite asignar un formato de informe no predeterminado a cada protocolo para el médico seleccionado actualmente.

- 1. En el menú Servicio, seleccionar **Doctores**.
- 2. Para ver todos los doctores, seleccionar **Lista**.
- 3. Seleccionar un médico de la lista.
- 4. Seleccionar la ficha **Diseño**.

Las páginas de la ficha Diseño aparecen únicamente para el médico seleccionado actualmente.

- 5. Seleccionar un trimestre.
- 6. Para cada tipo de cálculo de riesgo, seleccionar un formato de informe en la lista desplegable.
- 7. Seleccionar **Previo**.
- 8. Seleccionar la marca de verificación para guardar esta información.
- 9. Seleccionar **Cerrar**.

Maria Gabriela Gobet 10913775 Rev. 04<br>IF-2024-22684426-APN-D IF-2024-22684426-APN-DVPCYAR#ANMAT M.P. 21577 / Co Directora Técnica DNI 16.894.498/ Apoderada Legal Siemens Healthcare S.A.

Maria Gabriela Gobet 30 10913775 Rev. 04 1000 10000 1 10000 1 10000 10000 10000 10000 10000 10000 10000 10000 10000 10000 10000 100 M.P. 21577 / Co Directora Técnica **DNI 16.894.498/ Apoderada Legal**<br>Página 33 de 77 **Siemens Healthcare S.A**
# **3 Mantenimiento**

## **Mantenimiento de medianas**

El mantenimiento adecuado de las medianas garantiza que el software PRISCA calcule correctamente los riesgos. Las herramientas del software PRISCA permiten calcular nuevas medianas basadas en datos de población propios. También se pueden introducir constantes de medianas a través de los informes de SHARED DATABASE o de otras fuentes aprobadas, como los prospectos de los productos.

Consultar la documentación de la aplicación que se proporciona con el CD del software PRISCA para obtener la información de la tabla de medianas para los ensayos del sistema IMMULITE. Revisar en la biblioteca de documentos DX de Siemens la información de las tablas de medianas y la documentación de la aplicación más actualizadas. Para obtener información acerca de la biblioteca de documentos DX, ponerse en contacto con el proveedor de asistencia técnica de Siemens. La información de medianas para Inhibina A debe proporcionarla el fabricante del ensayo.

El laboratorio es responsable del mantenimiento de sus propias medianas. Antes de modificar las medianas, el usuario debe comprender las razones por las que las cambia, ya que los valores de las medianas tienen un gran impacto en el cálculo del riesgo.

## **Introducción de información de medianas usando el Asistente para medianas**

El software PRISCA contiene constantes de medianas predefinidas que permiten realizar análisis de riesgos hasta que se registra la licencia de la copia del software PRISCA. Al iniciar el software PRISCA por primera vez, el Asistente para medianas se abre automáticamente. El Asistente para medianas seguirá abriéndose al iniciar PRISCA hasta que se introduzca la información de medianas.

1. Abrir el software PRISCA.

El Asistente para medianas aparece durante el inicio hasta que se introduce la información de medianas o se indica que el Asistente para medianas no debe aparecer.

Si no se van a cambiar las medianas existentes, realizar los pasos siguientes:

- 1. Seleccionar **No volver a mostrar el Asistente para medianas**.
- 2. Seleccionar **Cancelar**.

Maria Gabriela Gobet 10913775 Rev. 04 31 31 32 33 34 35 36 37 38 39 39 39 39 30 31 32 33 34 35 37 38 39 39 30 31 32 33 34 35 35 36 37 38 39 39 30 31 32 33 34 35 35 36 37 38 39 39 30 31 32 33 34 35 35 36 37 38 39 39 30 31 32 33 34 35 35 36 37 3 M.P. 21577 / Co Directora Técnica DNI 16.894.498/ Apoderada Legal Siemens Healthcare S.A.

En la ventana Asistente para medianas, realizar los pasos siguientes para cada ensayo de escrutinio materno que se utilice:

- 1. En la columna Método, seleccionar el instrumento en que se realizará el ensayo.
- 2. En la columna Unidades, seleccionar las unidades de medida para este ensayo.
- 3. Seleccionar **Siguiente**.

En la segunda ventana del Asistente para medianas, revisar las constantes de medianas y seleccionar las casillas de verificación de cada ensayo.

Esta ventana activa las casillas de verificación situadas junto a los ensayos para los que se ha introducido información en la primera pantalla y muestra las constantes de medianas que el software PRISCA utiliza.

4. Seleccionar **Finalizar**.

El software PRISCA se inicia.

## **Mantenimiento de la información de medianas con la ventana Medianas**

El menú Servicio proporciona acceso a la ventana Medianas. Esta ventana permite administrar las medianas de marcadores.

#### **Cálculo de medianas a partir de los datos de población**

Para calcular medianas a partir de datos de población propios, es necesario tener datos suficientes distribuidos entre todos los periodos de gestación.

Para calcular las medianas a partir de los datos subyacentes, realizar los pasos siguientes:

- 1. En el menú Servicio, seleccionar **Medianas**.
- 2. En el campo Parámetro de la ventana Medianas, seleccionar el parámetro para el que se van a calcular medianas.

Al seleccionar un parámetro, el método de cálculo y los valores de las constantes de medianas actuales aparecen debajo del campo. Además, en el área Mostrar opciones aparecen los parámetros que controlan el aspecto de las gráficas.

3. Comprobar que la casilla de verificación Calcular esté seleccionada.

Maria Gabriela Gobet  $32$  10924.22.2001.1275 Rep. 10924.22.2001.1275 Rep. 10924.22.2001.1275 Rep. 1093 IF-2024-2268 M.P. 21577 / Co Directora Técnica DNI 16.894.498/ Apoderada Legal

Siemens Healthcare S.A.

4. En el área Opciones de cálculo, debajo de Excluir, anular la selección de las casillas de verificación de una o más categorías de exclusión, según sea adecuado.

**Nota** El cálculo de medianas precisas exige que se excluyan ciertos datos, lo que resulta adecuado cuando los datos contienen puntos atípicos que desviarían la mediana.

**Nota** Se puede seleccionar cualquier combinación de criterios de exclusión. Al anular la selección de una casilla de verificación se incluyen en el cálculo los datos de pacientes que cumplen estos criterios. Seleccionar todos los criterios de exclusión garantiza un cálculo de medianas más preciso. Para excluir datos que no se encuentran dentro del rango de fechas, se pueden utilizar los campos Rango de fecha.

Para excluir datos del cálculo, se puede utilizar cualquiera de los criterios siguientes:

- Gemelos excluye datos de embarazos de gemelos.
- Diabetes excluye datos de madres diabéticas.
- FIV excluye datos de fertilizaciones *in vitro*.
- Fumadoras excluye datos de madres que fuman.
- FUR excluye embarazos en los que el periodo de gestación está calculado basándose en la fecha de la última regla.
- Criterios propios excluye datos basados en criterios de exclusión personalizados. Consultar *Implementación de criterios de exclusión personalizados*.
- Etnia excluye a cualquier madre que no pertenece a la etnia predeterminada seleccionada en la configuración.
- 5. Si no se van a ponderar los datos, anular la selección de la casilla de verificación Regresión ponderada.
- 6. Seleccionar **Mostrar**.

El software PRISCA muestra en la ficha Revisión las gráficas de cada tipo de método de regresión.

Consultar *Visualización de gráficas de cálculos de medianas*.

**Nota** La gráfica resaltada indica que el algoritmo seleccionado proporciona la mejor estimación para las medianas. Un valor R próximo a 1 señala el más adecuado. No obstante, se puede seleccionar cualquier gráfica.

Maria Gabriela Gobet 10913775 Rev. 04<br>IF-2024-22684426-APN-DV IF-2024-226844 M.P. 21577 / Co Directora Técnica DNI 16.894.498/ Apoderada Legal Siemens Healthcare S.A.

- 7. Seleccionar la gráfica que se va a utilizar para los cálculos de medianas.
- 8. Seleccionar **Aplicar nuevas medianas** para utilizar las constantes de mediana y los métodos de cálculo correspondientes a la gráfica seleccionada.
- 9. Seleccionar **Imprimir**.

### **Introducción de constantes de medianas**

Si se participa en el programa SHARED DATABASE, introducir manualmente constantes de medianas de los informes de SHARED DATABASE. También se pueden introducir constantes de medianas de otras fuentes externas aprobadas, incluidas las de los prospectos de reactivos. El laboratorio es responsable del mantenimiento de sus propias medianas. Tras introducir las constantes de medianas, comprobar las entradas comparando las medianas calculadas en el software PRISCA con las medianas calculadas del informe.

- 1. En el menú Servicio, seleccionar **Medianas**.
- 2. En el campo Parámetro, seleccionar el marcador para el que se van a introducir constantes de medianas.
- 3. Anular la selección de la casilla de verificación Calcular.

El área Entrada manual sustituye al área Opciones de cálculo.

- 4. En el área Entrada manual, en el campo Tipo de regresión, seleccionar un método de cálculo de regresión.
- 5. En los campos a=, b= y c=, introducir las constantes de la fórmula de regresión.

Introducir un valor en el campo c= únicamente si es adecuado.

6. Seleccionar **Mostrar**.

El software PRISCA muestra en la ficha Opción seleccionada una única gráfica con las curvas de regresión antiguas y nuevas y los datos. La ficha Tabla muestra el valor de regresión basado en las constantes introducidas.

- 7. Seleccionar **Imprimir**.
- 8. En la ventana Medianas, seleccionar la ficha **Tabla**.
- 9. Comparar los valores de la columna Regresión de la tabla con los valores correspondientes al tipo de regresión del informe.

Si los valores son iguales, las constantes de medianas se introdujeron correctamente.

Maria Gabriela Gobet 34<br>IF-2024-22684426-APN-DVPCYAR#ANMAT

- 10. Seleccionar **Aplicar nuevas medianas**.
- 11. Seleccionar **Cerrar**.

### **Visualización de gráficas de cálculos de medianas**

Cuando se calculan medianas con datos propios, la ventana Medianas permite visualizar todas las gráficas de cálculos de medianas, una única gráfica o los resultados en formato de tabla. Las fichas Revisión, Tabla y Opción seleccionada se pueden utilizar para determinar qué algoritmo utilizar.

#### **Uso de la ficha Revisión para ver gráficas de cálculos de medianas**

La ficha Revisión de la ventana Medianas muestra todas las gráficas y resalta la curva de regresión que mejor se adapta a los datos. Realizar los pasos siguientes para ver las gráficas de cálculos de medianas:

- 1. En el menú Servicio, seleccionar **Medianas**.
- 2. En el campo Parámetro, seleccionar el marcador para el que se van a calcular constantes de medianas.
- 3. Seleccionar **Mostrar**.

Aparece la ficha Revisión de la ventana Medianas. Cada una de las cinco gráficas que aparecen se genera a partir de un tipo distinto de función de regresión y representa una revisión de los resultados del cálculo de medianas que el software PRISCA realiza. Si resulta más adecuado, se puede seleccionar otra curva.

Inicialmente, el software PRISCA resalta la curva que representa mejor los valores medidos.

### **Uso de la ficha Opción seleccionada**

La ficha Opción seleccionada permite ver una gráfica con detalle. El área Mostrar opciones determina las características que aparecen en la gráfica. Debajo de la gráfica aparece una clave.

- 1. En el menú Servicio, seleccionar **Medianas**.
- 2. En el campo Parámetro, seleccionar el marcador para el que se van a calcular constantes de medianas.
- 3. Seleccionar **Mostrar**.
- 4. En la ficha Revisión, seleccionar una única gráfica.
- 5. Seleccionar la ficha **Opción seleccionada**.

Maria Gabriela Gobet 10913775 Rev. 04<br>IF-2024-22684426-APN-DV IF-2024-22684426-APN-DVPCYAR#ANMAT M.P. 21577 / Co Directora Técnica DNI 16.894.498/ Apoderada Legal Siemens Healthcare S.A.

## **Uso de la ficha Tabla**

La ficha Tabla de la ventana Medianas muestra información relacionada con la distribución de los datos en las semanas de gestación. Para cada semana de gestación, muestra el valor de mediana calculado con la fórmula de regresión seleccionada, la mediana observada, el número de datos y los percentiles 5º y 95º de los datos observados.

Realizar los pasos siguientes para ver una tabla del cálculo de medianas:

- 1. En el menú Servicio, seleccionar **Medianas**.
- 2. En el campo Parámetro, seleccionar el marcador para el que se van a calcular constantes de medianas.
- 3. Seleccionar **Mostrar**.
- 4. En la ficha Revisión, seleccionar una única gráfica.
- 5. Seleccionar la ficha **Tabla**.

Si se selecciona la ficha Tabla y el software PRISCA no dispone de datos suficientes, aparece un mensaje de advertencia. Se pueden cambiar las configuraciones que determinan los datos mínimos necesarios para calcular una mediana. Consultar *Modificación del parámetro Cálculo de mediana*.

### **Implementación de criterios de exclusión personalizados**

El software PRISCA permite excluir ciertos datos del cálculo de la mediana. Los datos atípicos que no son adecuados para su inclusión en la estadística de mediana se pueden excluir. El software PRISCA permite especificar criterios de exclusión personalizados mediante la característica de "criterios propios". Por ejemplo, se pueden utilizar registros de pruebas, otras enfermedades genéticas o periodos de gestación imprecisos como criterios de exclusión personalizados.

El software PRISCA utiliza tres ventanas para implementar los criterios de exclusión personalizados:

- En la ventana Configuraciones, la ficha Miscelánea permite definir criterios de exclusión personalizados.
- La ficha Detalles de la ventana principal permite asignar un criterio de exclusión personalizado a una paciente.
- La ventana Medianas permite seleccionar criterios de exclusión específicos, incluidos gemelos, diabetes, FIV o fumadoras. Además, se pueden aplicar los criterios de exclusión definidos en la ficha Configuraciones > Miscelánea.

Maria Gabriela Gobet 36 10913775 Rev. 04 IF-2024-22684426-APN-DVPCYAR#ANMAT

#### **Uso de la ventana Configuraciones para definir criterios de exclusión**

- 1. En el menú Servicio, seleccionar **Configuraciones**.
- 2. Seleccionar la ficha **Miscelánea**.

El software PRISCA muestra los criterios de exclusión Trisomía 18 y Trisomía 21 como parte de la configuración inicial de la aplicación.

- 3. Para añadir criterios de exclusión propios, realizar los pasos siguientes:
	- a. En la parte inferior de la ventana, seleccionar **+** (signo más).
	- b. En la línea en blanco que aparece en la parte superior de la lista, introducir el nombre del nuevo criterio de exclusión.
	- c. En la parte inferior de la ventana, seleccionar la marca de verificación para guardar la nueva entrada.
	- d. En la columna Excluir, seleccionar la casilla de verificación para excluir pacientes con este criterio del cálculo de la mediana. Esto se aplica únicamente cuando se selecciona el campo de **criterios propios** de la ventana Medianas. Consultar *Cálculo de medianas a partir de los datos de población*.

#### **Eliminación de criterios de exclusión existentes**

- 1. Seleccionar el criterio que se desee eliminar.
- 2. En la parte inferior de la ventana, seleccionar − (signo menos).
- 3. Seleccionar **OK** para eliminar el criterio.
- 4. Seleccionar **OK**.

#### **Uso de la ficha Detalles para asignar un criterio de exclusión**

La ficha Detalles permite asignar un criterio de exclusión definido por el usuario en la ficha Miscelánea de la ventana Configuraciones a una paciente. El software PRISCA puede excluir los datos de cualquier paciente con uno de estos criterios asignados.

- 1. En la ventana principal, seleccionar la ficha **Detalles**.
- 2. En la lista desplegable Excluir este paciente para el cálculo de medianas, seleccionar el criterio.
- 3. Seleccionar **Guardar**.

Maria Gabriela Gobet IF-2024-2268

M.P. 21577 / Co Directora Técnica DNI 16.894.498/ Apoderada Legal Siemens Healthcare S.A.

#### **Uso de la ventana Medianas para seleccionar criterios de exclusión**

La ventana Medianas permite seleccionar criterios de exclusión específicos con el fin de aumentar la precisión del cálculo de la mediana.

- 1. En el menú Servicio, seleccionar **Medianas**.
- 2. En el área de Excluir, seleccionar **criterios propios**.
- 3. Realizar los pasos que se describen en *Cálculo de medianas a partir de los datos de población* para completar el proceso.

**Nota** La aplicación SHARED DATABASE ayuda a conseguir medianas correctas, lo que es esencial para el cálculo de riesgos. Para obtener más información, consultar *Uso de informes de SHARED DATABASE*.

## **Uso de SHARED DATABASE**

Todos los meses hay que introducir la información del número de lote de todos los nuevos lotes de reactivos de cribado materno que se instalen, exportar los datos y enviarlos a Typolog Software.

El software Recordatorio de exportación se abre automáticamente la primera vez que se inicia el software PRISCA en el nuevo mes. El software Recordatorio de exportación se sigue abriendo cada vez que se inicia el software PRISCA hasta que se realiza la exportación de datos de ese mes. Hay un retraso cada vez mayor en la apertura del software hasta que se ha realizado la exportación de los datos.

### **Ventana de rejilla Recordatorio de exportación**

La información de los lotes aparece en la ventana de rejilla Recordatorio de exportación.

Los iconos de la barra de herramientas situada en la parte superior de la ventana se pueden utilizar para desplazarse por los datos de números de lotes.

Para modificar los datos introducidos (unidades, fecha inicial, fecha final, número de lote e instrumento), escribir sobre los datos de la rejilla o seleccionar un valor distinto en una lista desplegable.

**Nota** Al hacerlo, asegurarse de que no haya saltos entre la fecha final y la fecha inicial del lote siguiente.

Para eliminar una fila de datos, seleccionar la fila y, a continuación, seleccionar el icono **Eliminar**.

Las columnas Marcador, Unidad, Número de lote e Instrumento tienen flechas que permiten filtrar por un valor especificado.

Maria Gabriela Gobet  $38$  10924.22.2021.22.2021.22.2021.22.2021.23 IF-2024-2268

M.P. 21577 / Co Directora Técnica DNI 16.894.498/ Apoderada Legal Siemens Healthcare S.A.

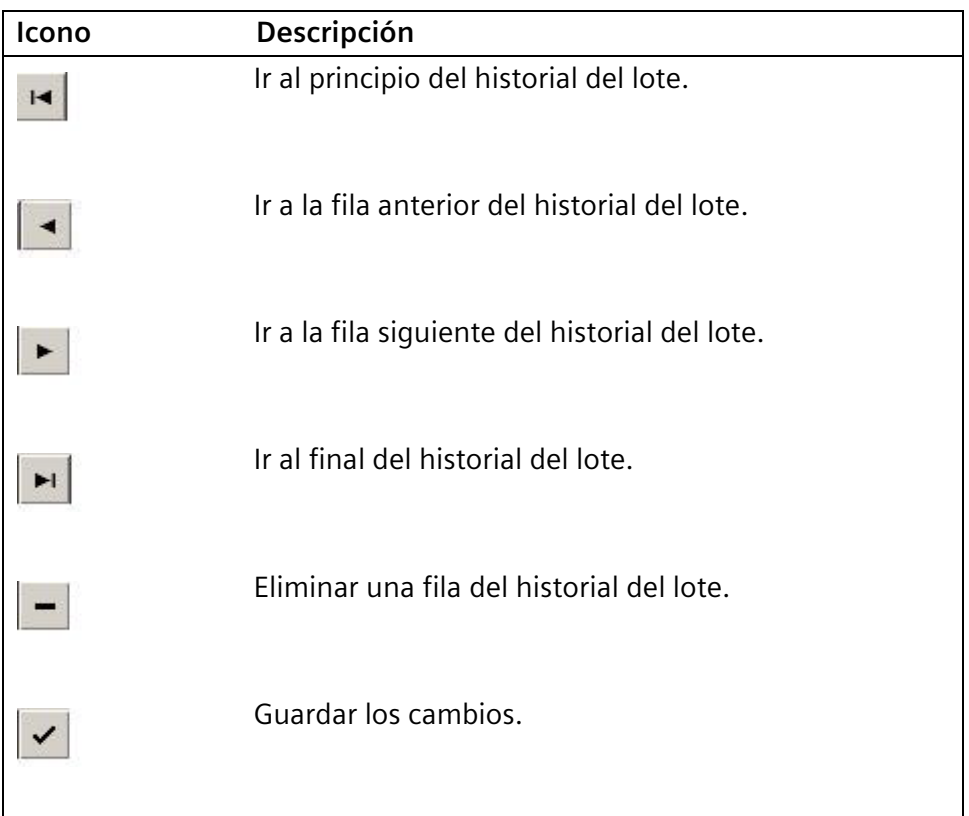

#### **Tabla 4: Herramientas de navegación**

#### **Tabla 5: Botones de Recordatorio de exportación**

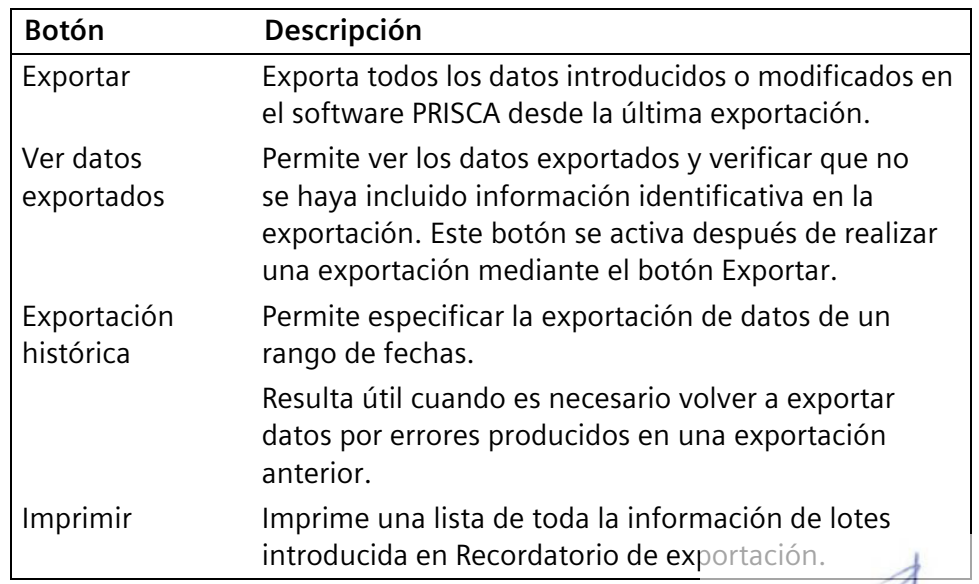

Maria Gabriela Gobet 10913775 Rev. 04 39 2021 - 39 30 30 30 31 32 33 34 35 36 37 38 39 39 39 30 31 32 33 34 35 36 37 38 37 38 37 38 M.P. 21577 / Co Directora Técnica

DNI 16.894.498/ Apoderada Legal Siemens Healthcare S.A.

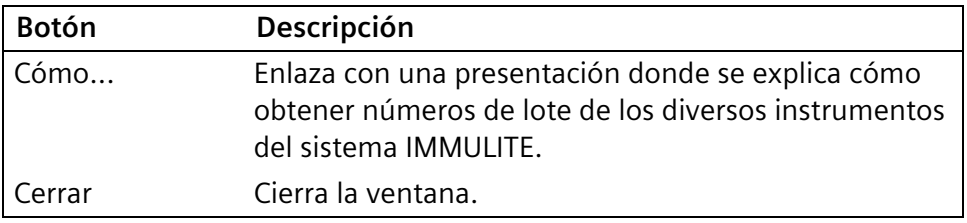

## **Obtención de números de lote desde el sistema IMMULITE**

El CD del software PRISCA versión 5 incluye un formulario (SDB-Lot-Number-entry-sheet.pdf) que facilita la gestión de la información de lotes de reactivo. Siempre que se empiece a utilizar un nuevo lote en el sistema IMMULITE, se puede registrar la información del lote en el formulario. Actualizar el formulario con los números de lote, el instrumento, las unidades de medida y las fechas en que se utilizó cada reactivo para cribado materno, comenzando por el lote más antiguo. La lista se puede utilizar después como referencia al introducir esta información en el Recordatorio de exportación de SHARED DATABASE.

**Nota** Si ya se han introducido datos en el software PRISCA, se debería compilar un historial de los números de lote utilizados para cada marcador hasta el momento de la fecha de muestra más antigua del software PRISCA, si es posible.

## **Introducción de números de lote en Recordatorio de exportación**

Realizar los pasos siguientes para cada marcador de cribado materno que se utilice. Esta información se debe introducir en orden cronológico.

- 1. Seleccionar **Nuevo**.
- 2. Seleccionar la flecha desplegable del Marcador y después seleccionar el nombre del marcador del que se van a introducir datos.
- 3. Seleccionar **Siguiente**.
- 4. Seleccionar el Instrumento que se utiliza para este marcador.
- 5. Seleccionar las Unidades de medida que se utilizan para este marcador.
- 6. Introducir el Número de lote.
- 7. Introducir la fecha en que se empezó a utilizar el lote en el sistema IMMULITE en el campo Desde.

Maria Gabriela Gobet 40 10913775 Rev. 04 IF-2024-2268 M.P. 21577 / Co Directora Técnica DNI 16.894.498/ Apoderada Legal Siemens Healthcare S.A.

8. Seleccionar **Guardar**.

Al seleccionar Guardar se vuelve a la rejilla de Recordatorio de exportación. Al lote anterior se le asigna la fecha final del día anterior a la fecha inicial que se introdujo.

9. Repetir los pasos 1–8 para introducir el resto de la información de lotes.

## **Exportación de datos de SHARED DATABASE**

Una vez introducida la información de lote, los datos se pueden exportar. La información que identifica a las pacientes y a los doctores se elimina del archivo. SHARED DATABASE exporta los elementos siguientes a un archivo cifrado y comprimido.

- Todas las tablas de la base de datos con la configuración del usuario
- Todos los registros de datos desde la última exportación
- Cualquier registro de datos modificado desde la última exportación

De forma predeterminada, el software PRISCA guarda los archivos de exportación en la carpeta de instalación del software PRISCA. Todos los nombres de archivo empiezan por IN y tienen la extensión PRX. El software PRISCA genera el nombre de archivo utilizando el formato INCCCNNN\_AAAAMMDD.PRX, donde:

- CCC es el código de país.
- NNN es un número exclusivo identificativo de 3 dígitos.
- AAAAMMDD es la fecha en que se realizó la exportación.

Por ejemplo, el software PRISCA podría generar el siguiente nombre de archivo: INENG006\_20050809.PRX.

No cambiar el nombre que asigna el software PRISCA. Estos archivos sólo se pueden abrir, descifrar y ver con los programas de análisis de Typolog Software.

No se puede realizar una exportación de SHARED DATABASE utilizando el botón Exportar más de una vez en el mismo día. Para exportar datos manualmente, seleccionar **exportreminder.exe** en la carpeta del programa del software PRISCA.

1. En la ventana Recordatorio de exportación, seleccionar **Exportar**.

Maria Gabriela Gobet 10913775 Rev. 04<br>IF-2024-22684426-APN-DV IF-2024-2268 M.P. 21577 / Co Directora Técnica

DNI 16.894.498/ Apoderada Legal Siemens Healthcare S.A.

Página 44 de 77

#### **Envío de datos exportados a Typolog Software utilizando el correo electrónico**

- 1. En la ventana Acción con datos del informe, seleccionar **enviar por correo electrónico a medical@typolog.de**.
- 2. Seleccionar **Enviar**.

Esta acción abre el cliente de correo electrónico y crea un mensaje nuevo con los datos de la exportación cifrados y comprimidos como datos adjuntos que se puede enviar a medical@typolog.de.

#### **Almacenamiento del archivo en disco duro u otro medio de almacenamiento**

- 1. En la ventana Acción con datos del informe, seleccionar **guardar en archivo**.
- 2. Seleccionar **Guardar**.

Se muestra la ubicación del archivo guardado.

## **Visualización de los datos exportados**

El botón Ver datos exportados se activa cuando la exportación ha tenido lugar. Esto permite ver qué datos se han exportado y verificar que los archivos de datos exportados no contengan los nombres de las pacientes ni de los doctores.

Seleccionar **Cerrar** para salir de la ventana Recordatorio de exportación.

### **Exportación de datos históricos**

Puede que haya momentos en que sea necesario enviar a Typolog Software datos de un periodo de tiempo seleccionado. Para este propósito se puede utilizar el botón **Exportación histórica**.

- 1. Seleccionar **Exportación histórica**.
- 2. Introducir las fechas inicial y final del periodo de tiempo deseado.
- 3. Seleccionar **Exportar**.
- 4. Tras la exportación de los datos, aparece la ventana Acción con datos exportados. Se puede elegir guardar los datos o enviarlos directamente a Typolog Software por correo electrónico.
- 5. Después, la configuración original de exportación de los datos se restaura para poder reanudar las exportaciones de forma regular todos los meses.

**Nota** La exportación histórica no proporciona la opción de ver los datos exportados.

Maria Gabriela Gobet  $\text{42}$  175884426-APN-DVPCYAR#ANMAT

### **Uso de informes de SHARED DATABASE**

Typolog Software envía con una periodicidad acordada previamente informes en los que se comparan los datos del usuario para cada marcador con los de otros laboratorios del grupo del usuario. La formación en SHARED DATABASE ayuda al usuario a interpretar los informes y a determinar si es necesario modificar la configuración del software PRISCA basándose en los datos de los informes.

El laboratorio es responsable del mantenimiento de sus propias medianas. Antes de modificar las medianas, el usuario debe comprender las razones por las que las cambia, ya que los valores de las medianas tienen un gran impacto en el cálculo del riesgo.

Consultar *Introducción de constantes de medianas* para obtener información sobre cómo introducir manualmente nuevas constantes de regresión desde los informes de SHARED DATABASE al software PRISCA.

Cada informe de SHARED DATABASE consta de cuatro páginas:

- La **primera página** del informe proporciona estadísticas básicas para el laboratorio del usuario y para todos los laboratorios del grupo. La pequeña tabla Regresión contiene constantes de mediana que se pueden introducir en el software PRISCA.
- La **segunda página** muestra una gráfica de los datos de mediana de la página 1.
- La **tercera página** muestra los datos tal y como aparecerían si se usaran las nuevas constantes de mediana.
- Las **páginas tercera y cuarta** están basadas en los MoM del registro.
- La **cuarta página** muestra los datos usando las constantes de mediana existentes.

## **Copia de seguridad y salida del software PRISCA**

Realizar copias de seguridad de los archivos del software PRISCA cada vez que se cierre el programa.

- 1. En cualquier pantalla, seleccionar **Cerrar**.
- 2. En la ventana Copia de seguridad, en el campo Crear carpeta de copia de seguridad, verificar la ubicación de la copia de seguridad.

De forma predeterminada, el software PRISCA utiliza la carpeta de archivos del programa del software PRISCA para la copia de seguridad. Para realizar la copia de seguridad en otra ubicación, seleccionar el botón del explorador cuadrado que se encuentra junto al campo.

10913775 Rev. 04 **10913775 Rev. 04** 43 THE-2024-22684426-APN-DVPCYAR#ANMAT

M.P. 21577 / Co Directora Técnica DNI 16.894.498/ Apoderada Legal Siemens Healthcare S.A.

Maria Gabriela Gobet

3. En el campo Nombre del archivo de Backup, verificar el nombre del archivo.

De manera predeterminada, los nombres de archivo son PrBackupYYYYMMDD.lzh.

- 4. Seleccionar **Copia de seguridad**.
- 5. En la ventana que confirma una copia de seguridad correcta, seleccionar **OK**.
- 6. Para cerrar el software PRISCA sin hacer una copia de seguridad de la base de datos, seleccionar **Sin copia de seguridad**.
- 7. Para cancelar y volver al software activo, seleccionar **Cancelar**.

Maria Gabriela Gobet  $\text{IF-2024-22684426} \times \text{IP-2024-22684426} \times \text{PPN-DVPCYART}$ M.P. 21577 / Co Directora Técnica DNI 16.894.498/ Apoderada Legal Siemens Healthcare S.A.

# **4 Herramientas de análisis de datos**

## **Creación y visualización de estadísticas**

La ventana Módulo de estadísticas permite realizar análisis estadísticos de los datos del software PRISCA.

## **Creación de estadísticas nuevas**

- 1. En el menú Servicio, seleccionar **Estadísticas**.
- 2. En la ventana Módulo de estadísticas, seleccionar **Nueva**.
- 3. En la siguiente ventana Módulo de estadísticas, en el campo Nombre del informe estadístico, introducir un título.
- 4. En el campo Parámetro, seleccionar un parámetro según el cual el software PRISCA calcule las estadísticas.

Por ejemplo, se pueden elegir los siguientes parámetros y métodos de cálculo.

| Para                                                                                                    | seleccionar el parámetro                              | y el método<br>de cálculo |
|----------------------------------------------------------------------------------------------------|-------------------------------------------------------|---------------------------|
| supervisar el MoM de<br>la mediana de un<br>parámetro                                                                                          | MoM sin corregir de cualquier<br>parámetro bioquímico | Mediana                   |
| mostrar la ratio<br>positiva del riesgo<br>bioquímico de<br>trisomía 21                                                                        | Riesgo bioquímico de<br>trisomía 21                   | Ratio positiva            |
| calcular la edad<br>promedio de las<br>pacientes (si la edad<br>promedio es elevada,<br>se pueden aceptar<br>ratios positivas más<br>elevadas) | Edad en F. de extracción                              | Media o Mediana           |

**Tabla 6: Funciones de la barra de herramientas**

Maria Gabriela Gobet 10913775 Rev. 04 **10913775 Rev. 04** 45 THE-2024-22684426-APN-DVPCYAR#ANMAT M.P. 21577 / Co Directora Técnica DNI 16.894.498/ Apoderada Legal

Siemens Healthcare S.A.

Página 48 de 77

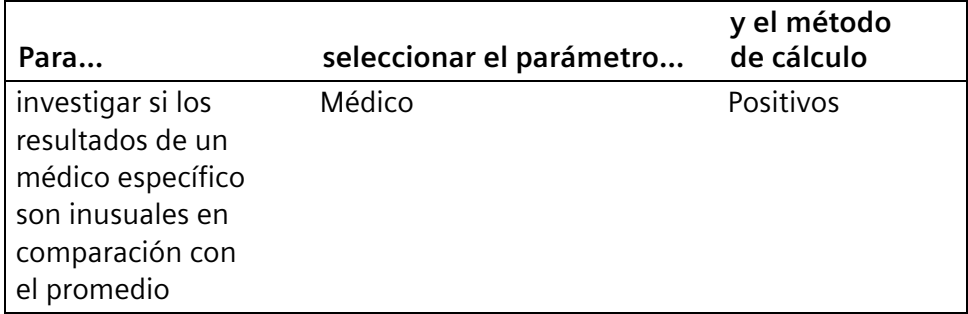

- 5. En el área de Rango de fecha, seleccionar un botón para determinar qué datos incluirá el software PRISCA en el cálculo:
	- a. Seleccionar **Fecha** para especificar un cálculo basado en un rango de fechas.
	- b. Seleccionar un campo de fecha en la lista desplegable.
	- c. Seleccionar fechas para el rango de fecha. Se puede especificar un rango abierto en un extremo seleccionando sólo una fecha.
- 6. Seleccionar el botón **Último** para especificar un cálculo basado en un número de los datos más recientes.
- 7. Seleccionar un número de medidas (datos).
- 8. En el campo Tipo de gráfica, seleccionar el tipo de gráfica que crea el software PRISCA a partir de la lista.
- 9. Seleccionar **Colores** para especificar los colores de la barra o línea. En la ventana Colores, seleccionar un color.
- 10. Seleccionar **OK**.
- 11. En la lista desplegable Agrupar por, seleccionar una categoría para agrupar los datos.
- 12. En la lista desplegable Método de cálculo, seleccionar el método adecuado:
	- Seleccionar **Guardar estadística** para guardar permanentemente las estadísticas.
	- Seleccionar **Iniciar estadística** para mostrar la gráfica.

## **Visualización de estadísticas**

- 1. En el menú Servicio, seleccionar **Estadísticas**.
- 2. En la ventana Módulo de estadísticas, seleccionar un registro de la lista de estadísticas definidas previamente.

Maria Gabriela Gobet  $46$  10924.22.60913775 Rest 04 IF-2024-22684426-APN-DVPCYAR#ANMAT M.P. 21577 / Co Directora Técnica DNI 16.894.498/ Apoderada Legal

Siemens Healthcare S.A.

3. Seleccionar un botón de la parte inferior de la página.

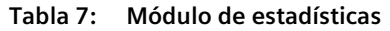

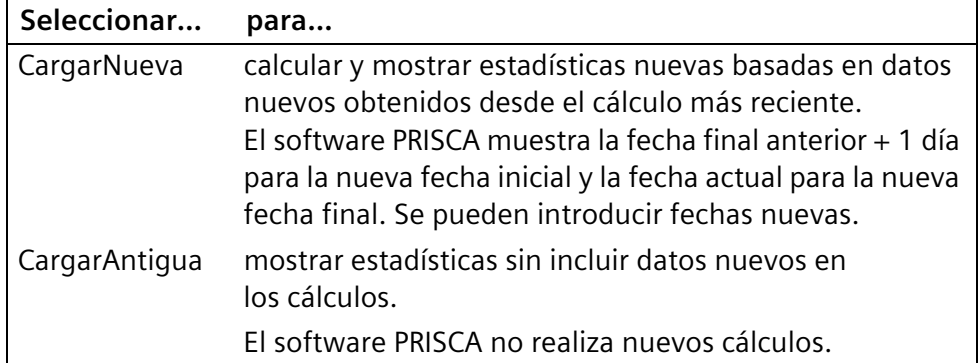

4. En la ventana Módulo de estadísticas, verificar o completar los campos Parámetro, Tipo de gráfica, Método de cálculo y Rango de fecha.

Consultar *Creación de estadísticas nuevas* para obtener más información.

- 5. Seleccionar **Guardar estadística** para guardar permanentemente las estadísticas.
- 6. Seleccionar **Iniciar estadística** para crear la gráfica.

## **Exportación de datos**

La ventana Exportar permite exportar los datos seleccionados en varios formatos.

- 1. En el menú Servicio, seleccionar **Exportar**.
- 2. En la ventana Exportar, seleccionar la ficha **Configuraciones**.
- 3. Introducir información para identificar la exportación:
	- a. En el campo Exportar archivo, introducir un nombre descriptivo para el archivo de exportación.
	- b. En el campo Exportar a, seleccionar un formato de exportación.

El software PRISCA admite los formatos de Microsoft Excel, Microsoft Access, Microsoft Word, SPSS y ASCII.

4. En el campo Filtro, seleccionar un criterio.

Cuando se aplica un filtro a la base de datos se exportan sólo aquellos registros que corresponden al criterio de filtrado. Los criterios de filtrado incluyen Fecha de extracción, Fecha de medida, Fecha de llegada del suero, Fecha del informe y Fecha ecografía.

Maria Gabriela Gobet 10913775 Rev. 04 **10913775 Rev. 04** 47 THE-2024-22684426-APN-DVPCYAR#ANMAT M.P. 21577 / Co Directora Técnica

DNI 16.894.498/ Apoderada Legal Siemens Healthcare S.A.

- 5. Si se seleccionó un filtro, en el campo Desde, introducir un rango de fecha para el filtro.
- 6. Seleccionar la ficha **Columna** para seleccionar los campos de exportación.
- 7. Seleccionar una ficha.
- 8. Seleccionar las casillas de verificación de campos individuales.

En esta ficha aparecen todos los campos de la base de datos que se pueden exportar.

- 9. Seleccionar la ficha **Rejilla**.
- 10. Seleccionar **Preparar**.

La ventana Exportar muestra los registros de pacientes que coinciden con los criterios de exportación.

11. Seleccionar los registros que se desea incluir en la exportación.

Se pueden seleccionar registros de pacientes individuales o todos los registros.

- 12. Seleccionar **Exportar**.
- 13. En la ventana Seleccionar ruta, elegir una ubicación para el archivo exportado.
- 14. Seleccionar **OK**.

El software PRISCA guarda los archivos exportados de acuerdo con las especificaciones del usuario. El informe se abre en la aplicación especificada en el campo Exportar a.

Maria Gabriela Gobet  $48 \text{ F} \quad 2024.22 \cdot 100 \frac{1}{27} \cdot 500 \cdot 100 \cdot 100 \cdot$ IF-2024-22684426-APN-DVPCYAR#ANMAT M.P. 21577 / Co Directora Técnica DNI 16.894.498/ Apoderada Legal Siemens Healthcare S.A.

# **5 Configuración del sistema**

## **Configuración de los parámetros del software PRISCA**

El menú Servicio proporciona acceso a la ventana Configuraciones. Si se ha realizado el registro como superusuario, se puede modificar la configuración predeterminada.

Si se cambia la configuración, el software PRISCA indica que se reinicie el programa para aplicar los cambios.

La ventana Configuraciones contiene las fichas siguientes:

- Informes: esta ficha permite seleccionar un formato de informe predeterminado para cada protocolo de prueba.
- Configuración: esta ficha permite cambiar la configuración predeterminada.
- Miscelánea: esta ficha permite modificar la configuración predeterminada de formato de fecha y definir categorías de exclusión personalizadas para los cálculos de medianas.
- Protocolos: esta ficha especifica los campos de los valores bioquímicos medidos que aparecen en la ventana principal.

## **Selección de formatos de informe**

En la ventana Configuraciones, la ficha Informes muestras varios formatos de informe. El software PRISCA diferencia entre informes para el primer y segundo trimestres.

En el primer trimestre, el software PRISCA crea dos grupos de informes:

- Doble test (PAPP-A + β-hCG libre)
- Doble test + translucencia nucal (PAPP-A +  $\beta$ -hCG libre + TN)

En el segundo trimestre, el software PRISCA crea cuatro grupos de informes:

- Triple test (como alternativa, también doble test dejando fuera uE3: AFP, hCG [o β-hCG libre], uE3)
- Triple test + translucencia nucal
- Cuádruple test (AFP, hCG, uE3, Inhibina A)
- Cuádruple test + translucencia nucal

Maria Gabriela Gobet 10913775 Rev. 04 **10913775 Rev. 04** 49 10913775 Rev. 04 M.P. 21577 / Co Directora Técnica DNI 16.894.498/ Apoderada Legal Siemens Healthcare S.A.

## **Modificación de parámetros**

En la ventana Configuraciones, la ficha Configuración permite cambiar la configuración del software PRISCA. Todos los parámetros predeterminados que se pueden alterar se muestran en una estructura de árbol.

### **Modificación del parámetro Etnia**

La entrada Etnia especifica los parámetros predeterminados que se muestran en la ventana principal, en el campo Etnia. Esta entrada afecta a los cálculos de medianas en la ventana Medianas. Si se selecciona la casilla de verificación Etnia, el software PRISCA excluye del cálculo de medianas a las pacientes que no pertenecen a la etnia predeterminada. Consultar *Uso de la ventana Medianas para seleccionar criterios de exclusión*.

No cambiar la configuración del origen étnico a menos que se desarrollen medianas para la población local. Si no se desarrollan medianas locales, introducir el origen étnico de la paciente en la ficha Paciente para que el software PRISCA ajuste el MoM en consecuencia.

- 1. En el menú Servicio, seleccionar **Configuraciones**.
- 2. Seleccionar la ficha **Configuración**.
- 3. En el elemento Etnia, seleccionar **+** (signo más).
- 4. Seleccionar el elemento **Etnia por defecto**.
- 5. En el campo que aparece a la derecha, introducir un valor:

Se puede introducir 1 para caucásico, 2 para africano o 3 para asiático.

6. Seleccionar **OK**.

### **Modificación del parámetro Nivel de corte**

La entrada Nivel de corte proporciona un menú para varios valores de corte. Se pueden especificar niveles a los que se mostrarán advertencias para los MoM, valores de corte y valores de riesgo máximos y mínimos mostrados en los informes.

Realizar los pasos siguientes para cambiar los niveles de corte:

- 1. Seleccionar **Servicio** > **Configuraciones**.
- 2. Seleccionar la ficha **Configuración**.
- 3. En el elemento Nivel de corte, seleccionar **+** (signo más).
- 4. Seleccionar un elemento de la lista.

Maria Gabriela Gobet  $\sum_{n=0}^{\infty} 2001375666704$ IF-2024-22684 M.P. 21577 / Co Directora Técnica DNI 16.894.498/ Apoderada Legal

Siemens Healthcare S.A.

Página 53 de 77

- 5. En el campo que aparece a la derecha, introducir el valor adecuado para el elemento seleccionado.
- 6. Repetir los pasos 4 y 5 para los parámetros que se van a modificar.
- 7. Seleccionar **OK**. El software PRISCA indicará que se reinicie el programa para activar las modificaciones.

#### **Modificación del parámetro Carpeta de exportación**

La entrada Importar/Exportar almacena la ruta de la carpeta en la que se guardan los archivos de exportación.

- 1. Seleccionar **Servicio** > **Configuraciones**.
- 2. Seleccionar la ficha **Configuración**.
- 3. En el elemento Importar/Exportar, seleccionar **+** (signo más).
- 4. Seleccionar el elemento **Carpeta de exportación**.
- 5. En el campo que aparece a la derecha, introducir la ruta de la ubicación de los archivos de exportación.
- 6. Seleccionar **OK**.

#### **Modificación del parámetro Idioma**

PRISCA utiliza el idioma de la configuración regional del equipo.

- 1. Seleccionar **Servicio** > **Configuraciones**.
- 2. Seleccionar la ficha **Configuración**.
- 3. En el elemento Idioma, seleccionar **+** (signo más).
- 4. Seleccionar el elemento **Idioma**.

Maria Gabriela Gobet IF-2024-22684426-APN-DVPCYAR#ANMAT M.P. 21577 / Co Directora Técnica DNI 16.894.498/ Apoderada Legal Siemens Healthcare S.A.

5. En el campo que aparece a la derecha, introducir uno de los códigos de 3 caracteres para especificar el nuevo idioma:

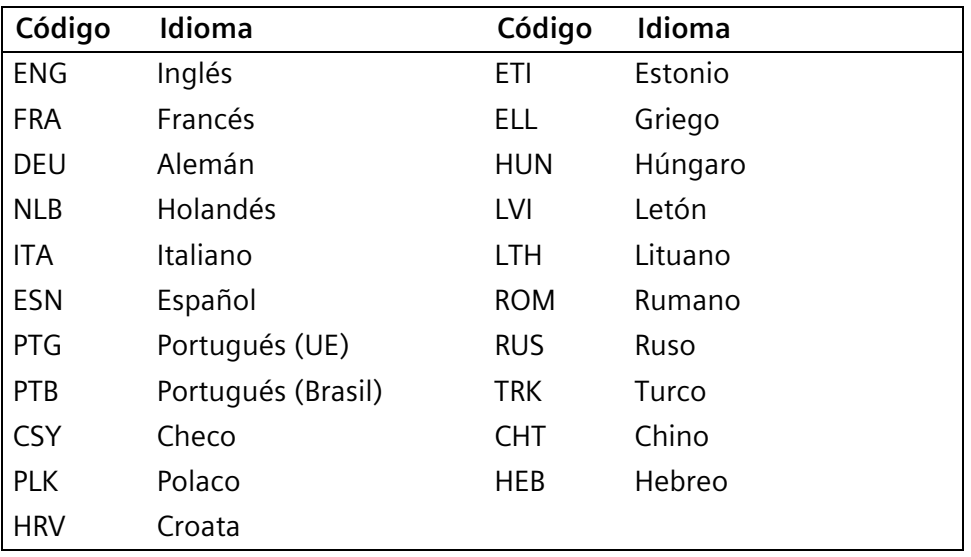

#### **Tabla 8: Parámetros de idioma**

6. Seleccionar **OK**.

- 7. Seleccionar **Sí** para responder al mensaje que aparece.
- 8. Seleccionar **OK** para reiniciar el software PRISCA.
- 9. Seleccionar la opción de Copia de seguridad adecuada.

Consultar *Copia de seguridad y salida del software PRISCA* para obtener información detallada.

El software PRISCA se reinicia y usa el nuevo idioma.

#### **Modificación del parámetro Cálculo de mediana**

La entrada Cálculo de mediana especifica el número mínimo de registros requeridos por cada semana de embarazo para que el software PRISCA pueda realizar el cálculo de la mediana. Cincuenta registros por cada semana de embarazo es un límite sensible. Un límite más bajo genera un cálculo de mediana menos fiable. La calidad del cálculo del riesgo disminuye en consecuencia.

**Nota** Para cambiar la configuración predeterminada de los datos mínimos requeridos es necesario tener conocimientos específicos sobre estadística. Ponerse en contacto con el proveedor de servicio técnico de Siemens para obtener asistencia.

Maria Gabriela Gobet  $\text{IF-2024-22684426} \times \text{IP-2024-22684426} \times \text{PPN-DVPCYART}$ M.P. 21577 / Co Directora Técnica DNI 16.894.498/ Apoderada Legal

Realizar los pasos siguientes para cambiar los parámetros del cálculo de medianas:

- 1. Seleccionar **Servicio** > **Configuraciones**.
- 2. Seleccionar la ficha **Configuración**.
- 3. En el elemento Cálculo de mediana, seleccionar **+** (signo más).
- 4. Seleccionar un parámetro.
- 5. En el campo que aparece a la derecha, introducir el número adecuado.
- 6. Repetir los pasos 4 y 5 para los parámetros que se van a modificar.
- 7. Seleccionar **OK**.

#### **Modificación del parámetro Valores mínimos y máximos**

El software PRISCA utiliza valores mínimos y/o máximos predefinidos para la edad materna para el cálculo del riesgo, peso materno, peso materno para el cálculo del riesgo, edad materna y valor TN. Estos valores se pueden cambiar según los requisitos de la población de pacientes.

Realizar los pasos siguientes para cambiar los valores mínimos y máximos:

- 1. Seleccionar **Servicio** > **Configuraciones**.
- 2. Seleccionar **Configuración**.
- 3. En el elemento Valores mínimos y máximos, seleccionar **+** (signo más).
- 4. Seleccionar un parámetro.
- 5. En el campo que aparece a la derecha, introducir el número adecuado.
- 6. Repetir los pasos 4 y 5 para los parámetros que se van a modificar.
- 7. Seleccionar **OK**.

#### **Modificación de parámetros de informes**

La entrada Informe permite ajustar los parámetros de los informes si faltan partes de una copia impresa.

- 1. Seleccionar **Servicio** > **Configuraciones**.
- 2. Seleccionar la ficha **Configuración**.
- 3. En el elemento Informe, seleccionar **+** (signo más).
- 4. Seleccionar un parámetro de informes.

Maria Gabriela Gobe

IF-2024-2268 M.P. 21577 / Co Directora Técnica DNI 16.894.498/ Apoderada Legal Siemens Healthcare S.A.

- 5. En el campo que aparece a la derecha, introducir un valor adecuado:
	- Para los márgenes, introducir un número.
	- Para Archivo de informes y Mostrar antes de imprimir, introducir S o N.
- 6. Repetir los pasos 4 y 5 para los parámetros que se van a modificar.
- 7. Seleccionar **OK**.

### **Modificación del parámetro Fecha del cálculo del riesgo**

La entrada Fecha del cálculo del riesgo especifica para cada trimestre si el software PRISCA calculará el riesgo basándose en la fecha del parto o en la fecha de la muestra de sangre.

Realizar los pasos siguientes para cambiar la fecha del cálculo del riesgo:

- 1. Seleccionar **Servicio** > **Configuraciones**.
- 2. Seleccionar la ficha **Configuración**.
- 3. En el elemento Fecha del cálculo del riesgo, seleccionar **+** (signo más).
- 4. Seleccionar **Riesgo a término 1º trimestre** o **Riesgo a término 2º trimestre**.
- 5. En el campo que aparece a la derecha, introducir S o N.
	- Si se introduce N, el software PRISCA calculará el riesgo basándose en la fecha de la muestra de sangre.
	- Si se introduce S, el software PRISCA calculará el riesgo basándose en la fecha del parto.
- 6. Seleccionar **OK**.

#### **Modificación del parámetro Unidades**

El parámetro Unidades especifica el texto que usará el software PRISCA como unidades de medida en los informes de pacientes. No tiene impacto en el cálculo del riesgo.

Realizar los pasos siguientes para cambiar el texto de las unidades:

- 1. Seleccionar **Servicio** > **Configuraciones**.
- 2. Seleccionar la ficha **Configuración**.
- 3. En el elemento Unidades, seleccionar **+** (signo más).
- 4. Seleccionar el marcador para el que se necesita modificar las unidades.
- 5. En el campo que aparece a la derecha, introducir el texto que aparecerá en el informe.

Maria Gabriela Gobet 54 11 1001 12 10024-22684426-APN-DVPCYAR#ANMAT M.P. 21577 / Co Directora Técnica

DNI 16.894.498/ Apoderada Legal

- 6. Repetir los pasos 4 y 5 para otros marcadores.
- 7. Seleccionar **OK**.

### **Modificación de la configuración de Miscelánea**

En la ventana Configuraciones, la ficha Miscelánea permite modificar el formato de fecha y definir los criterios por los que el software PRISCA excluirá registros de pacientes de los cálculos de medianas.

El software PRISCA muestra los criterios de exclusión Trisomía 18 y Trisomía 21 como parte de la configuración inicial.

#### **Modificación del formato de fecha**

- 1. En el menú Servicio, seleccionar **Configuraciones**.
- 2. Seleccionar la ficha **Miscelánea**.
- 3. En el campo Formato de fecha, seleccionar el formato de fecha deseado en la lista desplegable.
- 4. Seleccionar **OK**.

#### **Definición de criterios de exclusión personalizados**

El usuario puede definir sus propios criterios de exclusión en la ficha Configuraciones > Miscelánea. Consultar *Uso de la ventana Configuraciones para definir criterios de exclusión* para obtener más información.

### **Selección de protocolos**

En la ventana Configuraciones, la ficha Protocolos permite seleccionar el diseño de la ventana principal del software PRISCA. La ventana principal del software PRISCA puede incluir todos los parámetros de entradas posibles. Si se está realizando el escrutinio del primer trimestre únicamente, se puede seleccionar un protocolo que incluya sólo los parámetros bioquímicos necesarios para el primer trimestre.

- 1. En el menú Servicio, seleccionar **Configuraciones**.
- 2. En la ventana Configuraciones, seleccionar la ficha **Protocolos**.
- 3. En el campo Protocolo actual, seleccionar un protocolo.
- 4. Seleccionar un botón **Detalles** para mostrar una ventana con los parámetros que forman la base del cálculo del riesgo.
- 5. Seleccionar **Cerrar**.
- 6. En la ficha Protocolos de la ventana Configuraciones, seleccionar **OK**.

Maria Gabriela Gobet 10913775 Rev. 04<br>IF-2024-22684426-APN-DVPC IF-2024-22684426-APN-DVPCYAR#ANMAT M.P. 21577 / Co Directora Técnica DNI 16.894.498/ Apoderada Legal Siemens Healthcare S.A.

### **Uso del protocolo Escrutinio secuencial**

En la ficha Protocolos, se puede seleccionar el Escrutinio secuencial en la lista desplegable. Seleccionar este protocolo cuando se midan resultados bioquímicos antes que los resultados ecográficos.

El protocolo de escrutinio secuencial difiere de todos los demás protocolos en que éste permite al software PRISCA calcular el periodo de gestación.

- En todos los demás protocolos, en el momento en que se introduce el valor CRL, el software PRISCA calcula automáticamente el periodo de gestación en el día de la ecografía y en el día de la extracción de sangre. Si se introduce un valor CRL, la base para el cálculo del periodo de gestación es el algoritmo de ecografía de Robinson y Fleming.
- Cuando se selecciona el protocolo de escrutinio secuencial, el software PRISCA no realiza esta conversión automáticamente. Utiliza la información de CRL para calcular el riesgo basándose únicamente en la medida de translucencia nucal y no la utiliza para calcular el periodo de gestación. Para el cribado bioquímico, el periodo de gestación que se muestra es el valor que se introdujo directamente para el día en que se realizó la extracción de sangre.

Cuando se selecciona el protocolo de escrutinio secuencial y, a continuación, se selecciona **OK**, el software PRISCA se reinicia. Aparece la ventana principal del software PRISCA con las siguientes diferencias:

- No aparece el botón de rejilla verde, y no se pueden seleccionar métodos de cálculo del periodo de gestación alternativos.
- El periodo de gestación se debe introducir directamente para la fecha de la extracción.

Cuando se introduce la información ecográfica posteriormente, se aplican las condiciones siguientes:

- Se puede introducir el ecografista, el valor CRL, la fecha de la ecografía y la medición de TN.
- PRISCA no vuelve a calcular el periodo de gestación en el día de la extracción.
- El periodo de gestación en el día de la ecografía no se muestra.
- Los riesgos combinados se muestran cuando se introduce la información ecográfica.

Maria Gabriela Gobe  $\sum_{i=1}^{n} 2004.226688008$ IF-2024-2268 M.P. 21577 / Co Directora Técnica DNI 16.894.498/ Apoderada Legal Siemens Healthcare S.A.

### **Modificación de nombres de usuario y contraseñas**

El software PRISCA proporciona acceso a la ventana Contraseña únicamente al usuario que ha iniciado sesión como superusuario. Se puede cambiar el nombre de usuario y las contraseñas del superusuario y crear nombres de usuario y contraseñas adicionales con derechos limitados. Estos usuarios tienen un acceso restringido al software PRISCA y no pueden cambiar la configuración ni los cálculos que podrían afectar al cálculo de riesgos. Por razones de seguridad, permitir a un usuario iniciar sesión como superusuario.

#### **Modificación del nombre o la contraseña del superusuario**

- 1. En el menú Servicio, seleccionar **Contraseña**.
- 2. En el campo Nuevo nom. usuario, introducir un nuevo nombre de usuario.
- 3. En el campo Nueva contraseña, introducir una nueva contraseña.
- 4. En el campo Confirmar clave, introducir de nuevo la nueva contraseña.
- 5. Seleccionar **Guardar**.
- 6. Seleccionar **Sí**.

#### **Creación de nombres de usuario y contraseñas adicionales**

Realizar los pasos siguientes para crear nombres de usuario y contraseñas adicionales con derechos limitados:

- 1. En el menú Servicio, seleccionar **Contraseña**.
- 2. En la ventana Contraseña, en el área de la Lista de usuarios con derechos limitados, seleccionar **Añadir usuario**.
- 3. En la nueva fila en blanco que aparece, introducir un nombre de usuario nuevo.
- 4. Usar la tecla Tab para desplazarse al área Contraseña e introducir la nueva contraseña.
- 5. Repetir los pasos 2–4 para cada usuario adicional.
- 6. Seleccionar **Guardar**.

#### **Eliminación de usuarios**

- 1. Iniciar la sesión en el software PRISCA con el nombre de usuario y la contraseña de superusuario.
- 2. En el menú Servicio, seleccionar **Contraseña**.

Maria Gabriela Gobet 10913775 Rev. 04<br>IF-2024-22684426-APN-DV IF-2024-22684426-APN-DVPCYAR#ANMAT M.P. 21577 / Co Directora Técnica

DNI 16.894.498/ Apoderada Legal Siemens Healthcare S.A.

- 3. En el área de la Lista de usuarios con derechos limitados, seleccionar el nombre de usuario que se va a eliminar.
- 4. Seleccionar **Borrar usuario**.

**Nota** El nombre de usuario se elimina inmediatamente.

5. Seleccionar **Guardar**.

Maria Gabriela Gobet 58 10913775 Rev. 04 IF-2024-22684426-APN-DVPCYAR#ANMAT M.P. 21577 / Co Directora Técnica DNI 16.894.498/ Apoderada Legal Siemens Healthcare S.A. Página 61 de 77

# **6 Resolución de incidencias**

## **Incidencias de cálculos**

Se pueden producir los siguientes errores de cálculos.

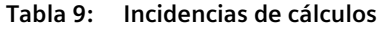

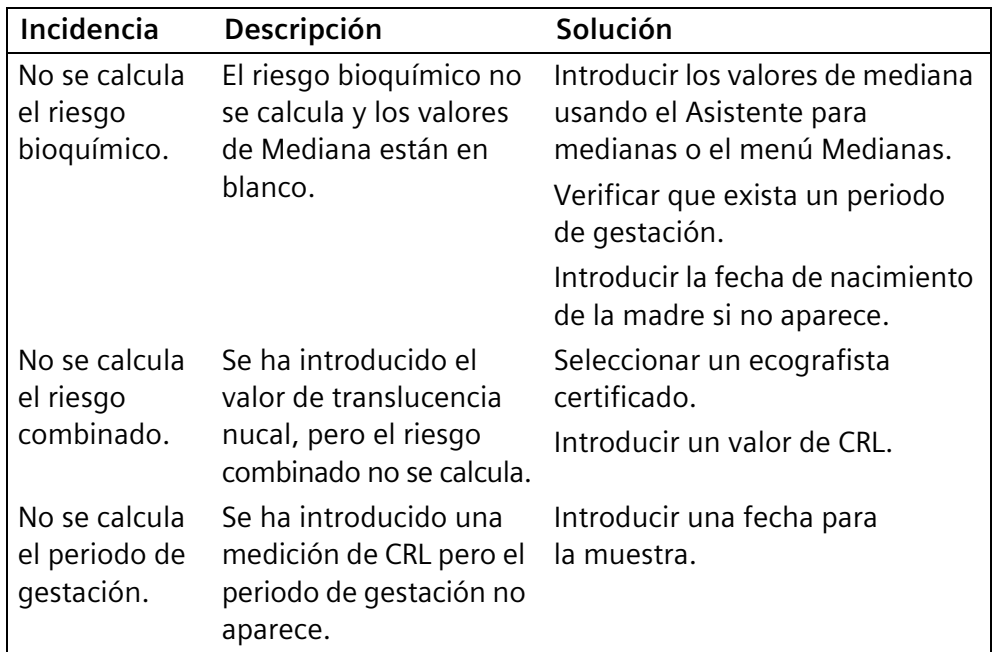

## **Impacto de las entradas del usuario en los cálculos de riesgos**

Si faltan entradas del usuario o son incorrectas, los cálculos de riesgos pueden generar resultados incorrectos. Si el usuario no completa todos los campos del factor de corrección, el software PRISCA asignará los valores predeterminados, que podrían no reflejar la condición de una paciente. Además de las mediciones de los parámetros bioquímicos y ultrasónicos, los detalles siguientes tienen impacto en la precisión del cálculo de riesgos:

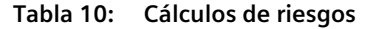

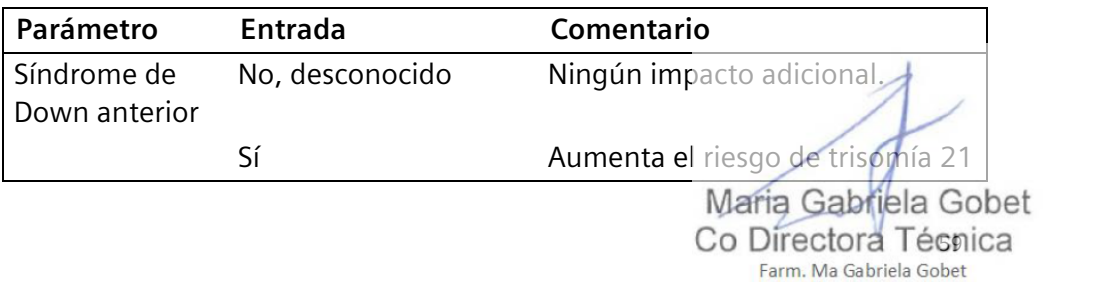

M.P. 21577 / Co Directora Técnica DNI 16.894.498/ Apoderada Legal Siemens Healthcare S.A.

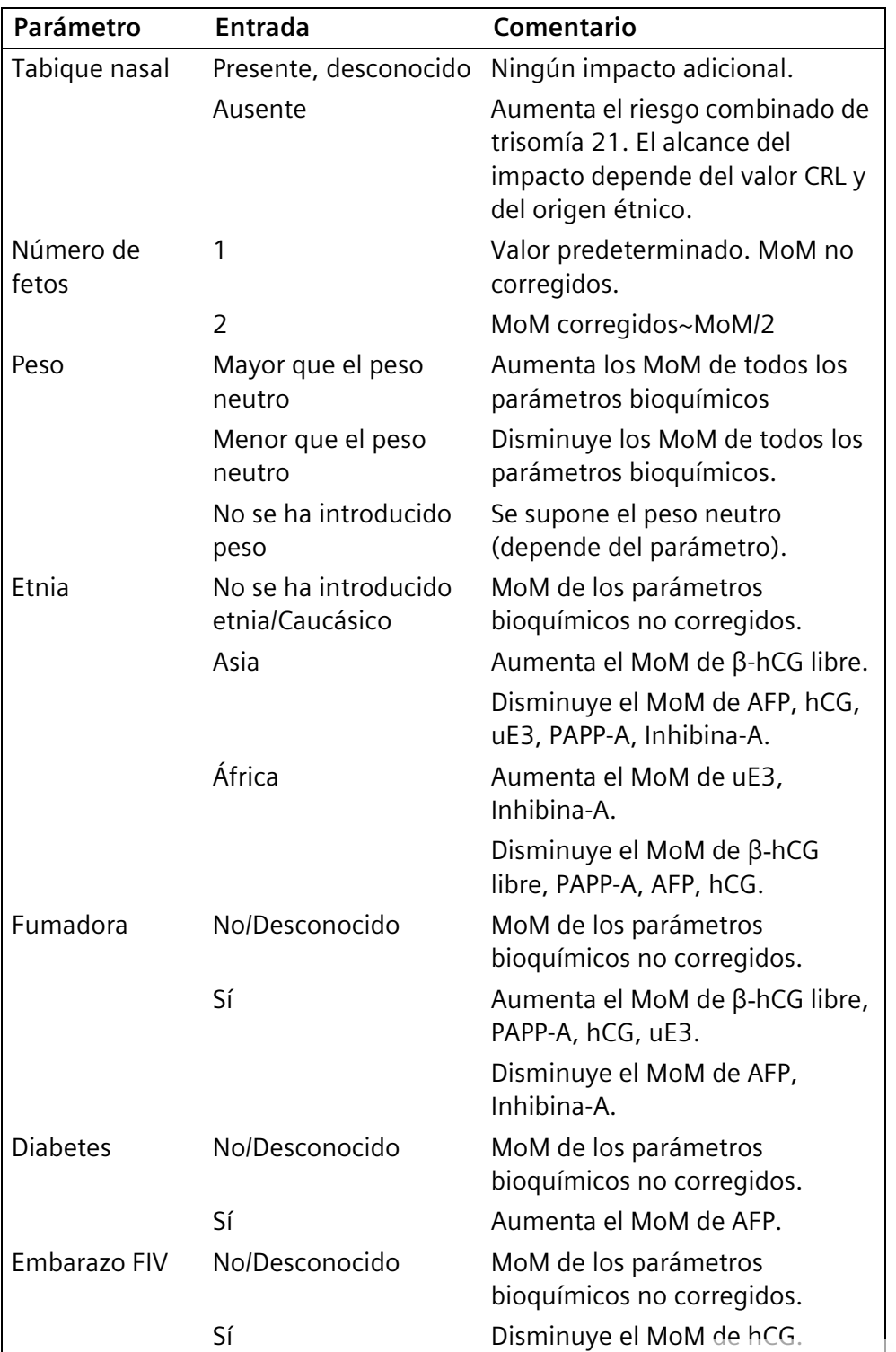

Maria Gabriela Gobet  $\text{IF-2024-22684426} \times \text{IP-2024-22684426} \times \text{PPN-DVPCYART}$ M.P. 21577 / Co Directora Técnica

## **Incidencias de datos**

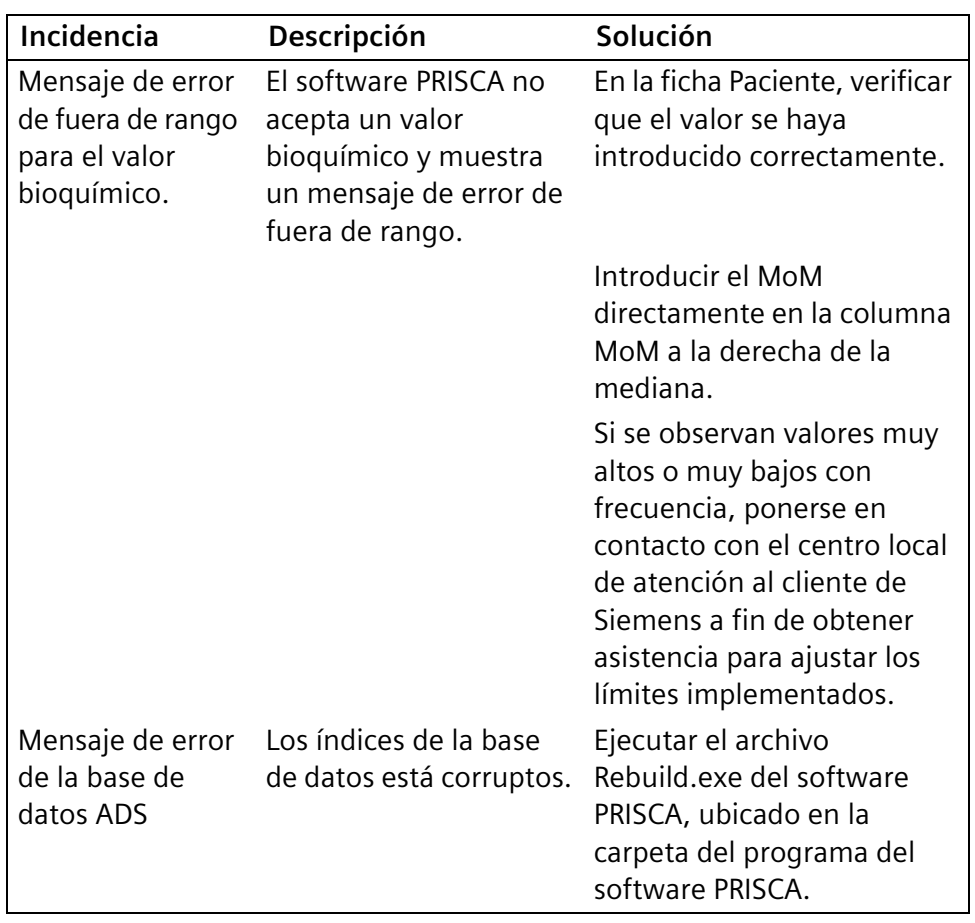

#### **Tabla 11: Incidencias de datos**

## **Incidencias de informes**

**Tabla 12: Incidencias de informes y soluciones**

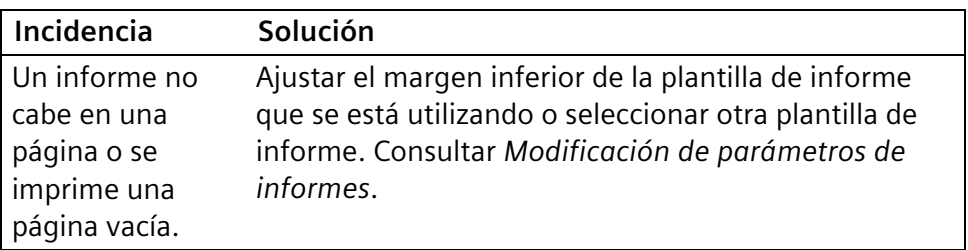

Maria Gabriela Gobet 10913775 Rev. 04 **First Rev. 04 IF-2024-22684426-APN-DVPCYAR#ANMAT** M.P. 21577 / Co Directora Técnica DNI 16.894.498/ Apoderada Legal

Siemens Healthcare S.A.

## **Incidencias de exportación de SHARED DATABASE**

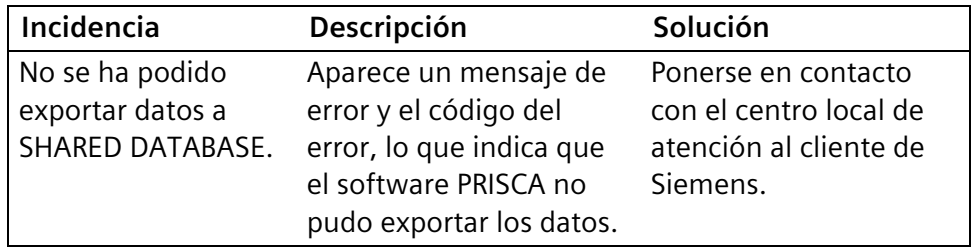

#### **Tabla 13: Incidencias de exportación de SHARED DATABASE**

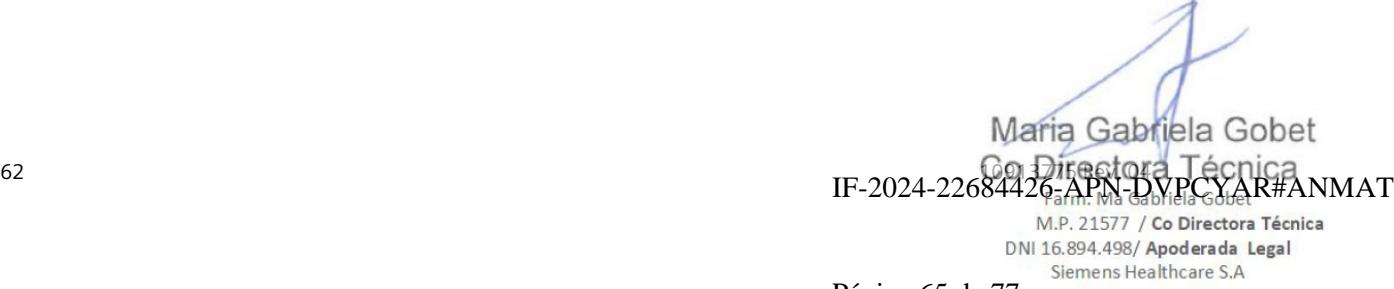

# **7 Instalación**

Para obtener ayuda en instalaciones complejas, ponerse en contacto con el proveedor de asistencia técnica.

## **Obtención de una licencia de software**

Antes de instalar el software PRISCA 5, ponerse en contacto con el proveedor de asistencia técnica para obtener una licencia de PRISCA 5. El proveedor de asistencia técnica puede ayudar a realizar la instalación.

## **Instalación del software PRISCA 5.0**

## **Actualización desde una versión anterior del software**

Si se está actualizando desde una versión anterior, realizar los siguientes pasos para crear una copia de seguridad completa de la carpeta o carpetas donde se encuentran el software y la base de datos de PRISCA:

- 1. Hacer copias de seguridad de todos los archivos en la carpeta Program Files > Typolog Software.
- 2. En la carpeta Program Files > Typolog Software > PRISCA, abrir el archivo **ADS.INI**.
- 3. En el archivo ADS.INI, en la línea que sigue a [Databases], comprobar que el valor de Prisca4 = sea .\DB;A.
- 4. Si el valor no es .\DB;A, realizar una copia de seguridad de los archivos de bases de datos desde la carpeta especificada en esta ubicación.

## **Instalación del software PRISCA versión 5.0**

1. Insertar el CD del software PRISCA versión 5.0 en la unidad de CD.

Si la ventana de arranque no aparece automáticamente, realizar los pasos siguientes:

- a. Abrir el Explorador de Windows.
- b. Explorar la unidad de CD.
- c. Seleccionar dos veces **index.hta** para abrir la ventana de inicio de la instalación.
- 2. Seleccionar **Install PRISCA Software** y seguir las instrucciones para realizar la instalación.

Maria Gabriela Gobet 10913775 Rev. 04 **FRAND REV. 2002-024-22684426-APN-DVPCYAR#ANMAT** M.P. 21577 / Co Directora Técnica

DNI 16.894.498/ Apoderada Legal Siemens Healthcare S.A.

3. Después de completar la instalación del software PRISCA 5, ponerse en contacto con el proveedor de asistencia técnica para verificar si es necesario instalar un paquete de servicio.

**Nota** Si se utiliza Microsoft Windows 7, cambiar los directorios de la instalación y de la base de datos a una ubicación que no esté en la carpeta Archivos de programa. Se recomienda la carpeta C:\Usuarios\Acceso público.

#### **Instalación de la licencia**

El proveedor de asistencia técnica facilitará la obtención de una licencia para el software PRISCA. La licencia se encuentra en un archivo denominado **license.exe** (o similar):

1. Copiar el archivo **license.exe** en el ordenador central y seleccionarlo dos veces para instalar la licencia.

Este programa instala automáticamente el archivo de licencia en el directorio correcto. Aparecerá una ventana para indicar que el archivo de licencia se ha instalado correctamente.

2. Seleccionar **Cerrar**.

### **Instalación del código de registro**

Todos los usuarios del software PRISCA versión 5 deben obtener e instalar un código de registro de Typolog Software. El código procede de configuraciones específicas del hardware del ordenador. Si se cambia el software PRISCA 5 a otro ordenador, se debe obtener otro código de registro.

**Nota** En las instalaciones nuevas, se debe instalar la licencia del software PRISCA antes de que el programa solicite el código de registro.

Hasta que se recibe el código de registro de Typolog Software, aparece automáticamente la ventana Versión sin registrar. Se puede seleccionar **Continuar sin registrar**. El software PRISCA se puede iniciar 30 veces sin código de registro.

#### **Solicitud del código de registro**

- 1. Abrir el software PRISCA.
- 2. En la ventana Versión sin registrar, seleccionar **Solicitar número de serie**.
- 3. En la ventana Solicitar número de serie, seleccionar **Imprimir** o **Enviar por correo electrónico** para enviar el número de licencia y de ID a Typolog Software.

Maria Gabriela Gobet  $\text{IF-2024-22684426} \times \text{IP-2024-22684426} \times \text{PPN-DVPCYART}$ M.P. 21577 / Co Directora Técnica

> DNI 16.894.498/ Apoderada Legal Siemens Healthcare S.A. Página 67 de 77

#### **Obtención del código de registro mediante la opción Imprimir**

Si se selecciona Imprimir, el software PRISCA imprime una página que contiene el ID y el número de licencia. Enviar por fax esta página al número proporcionado en la copia impresa. Typolog Software enviará por fax el código de registro al número de fax del cliente.

#### **Obtención del código de registro mediante la opción de correo electrónico**

Si se selecciona Enviar por correo electrónico, se abre automáticamente un correo electrónico que contiene el ID y el número de licencia. Al enviar el correo electrónico, Typolog Software devuelve el código de registro a la dirección de correo electrónico del remitente. Typolog devuelve el código de registro en un día laborable.

Seleccionar **Cerrar**.

#### **Instalación del código de registro**

- 1. Abrir el software PRISCA.
- 2. Introducir el código de registro en el campo Versión sin registrar > Introducir código de registro.

### **Configuración del software PRISCA durante la instalación**

Durante la instalación se pueden configurar las medianas, la información de los doctores y la información de configuración del sistema.

Si se está actualizando desde una versión anterior del software PRISCA, introducir los números de lote de kit para la aplicación SHARED DATABASE y exportar los datos.

Cuando se inicia el software PRISCA por primera vez, aparece el Asistente para medianas. El Asistente para medianas permite introducir medianas. El software PRISCA no puede calcular riesgos si no se introducen medianas. Consultar *Introducción de información de medianas usando el Asistente para medianas* para obtener más información.

Asegurarse de introducir la información de ecografistas cualificados para que el software PRISCA pueda calcular riesgos combinados. Consultar *Introducción de información de los Doctores* para obtener más información.

En el menú Servicio, seleccionar **Configuraciones** para revisar la configuración y asegurarse de que cumpla los procedimientos recomendados por el laboratorio. Consultar *Modificación de parámetros* para obtener más información.

Maria Gabriela Gobet 10913775 Rev. 04<br>IF-2024-22684426-APN-DVPC IF-2024-22684426-APN-DVPCYAR#ANMAT M.P. 21577 / Co Directora Técnica

DNI 16.894.498/ Apoderada Legal Siemens Healthcare S.A.

Maria Gabriela Gobet  $\text{IF-2024-22684426}$   $\text{APN-DVPCYART}$ M.P. 21577 / Co Directora Técnica **DNI 16.894.498/ Apoderada Legal**<br>Página 69 de 77 **Siemens Healthcare S.A**
## **Apéndice A: Información de garantía y servicio técnico**

Para obtener toda la información relacionada con la garantía y el servicio técnico, consultar el *Contrato de licencia de software para usuario final* que se incluye en el kit de PRISCA.

## **Información de contacto**

Para obtener asistencia técnica, servicio al cliente o información adicional, ponerse en contacto con el proveedor local de servicio técnico.

## **Símbolos de IVD**

Los símbolos de IVD son representaciones internacionales de información y/o instrucciones en el etiquetado del instrumento. En la tabla siguiente se muestran los símbolos internacionales que aparecen en el etiquetado del instrumento y sus definiciones:

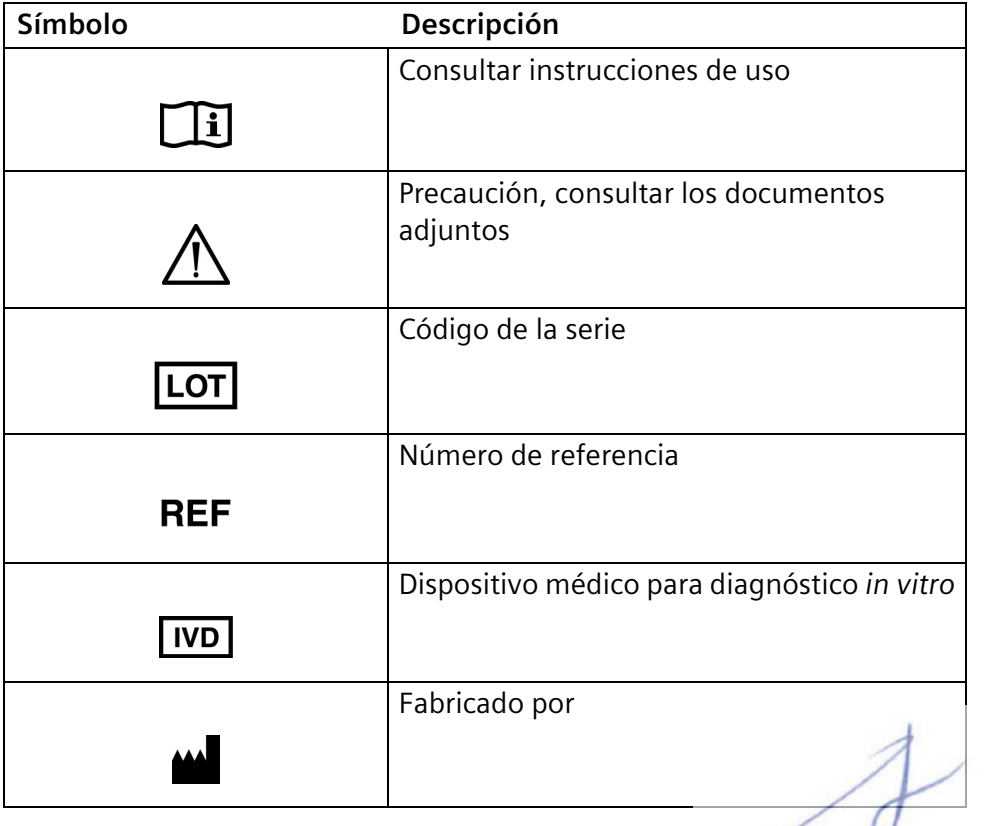

Maria Gabriela Gobet 10913775 Rev. 04 **FRAND REV. 2002-024-22684426-APN-DVPCYAR#ANMAT** M.P. 21577 / Co Directora Técnica DNI 16.894.498/ Apoderada Legal Siemens Healthcare S.A.

Página 70 de 77

Maria Gabriela Gobet  $\text{IF-2024-22684426} \times \text{IP-2024-22684426} \times \text{PPN-DVPCYART}$ M.P. 21577 / Co Directora Técnica DNI 16.894.498/ Apoderada Legal Siemens Healthcare S.A.

## **Apéndice B: Referencias**

Coombes EJ, *et al.* Prenatal screening for Trisomy 18 with free beta human chorionic gonadotrophin as a marker. BMJ 1993; 307:1455–8.

Cuckle HS, *et al.* Estimating a woman's risk of having a pregnancy associated with Down's syndrome using her age and serum alpha-fetoprotein level. Br J Obstet Gynaecol 1987; 94:387–402.

Cuckle HS, *et al.* Improved parameters for risk estimation in Down's syndrome screening. Prenat Diagn 1995; 15:1057–65.

de Graaf IM, *et al.* Early pregnancy screening for fetal aneuploidy with serum markers and nuchal translucency. Prenat Diagn 1999; 19(5):458–62.

Ferriman EL, *et al.* The effect of smoking in pregnancy on maternal serum Inhibin A levels. Prenat Diagn 1999; Apr 19(4):372–4.

Frishman GN, *et al.* Serum-triple-marker screening in in vitro fertilization and naturally conceived pregnancies. Obstet Gynecol 1997; 90(1):98–100.

Henriques CN, *et al.* Decreased alpha-fetoprotein in amniotic fluid and maternal serum in diabetic pregnancy. Obstet Gynecol 1993; 82(6):960–4.

Neveux LM, *et al.* Refinements in managing maternal weight adjustment for interpreting prenatal screening results. Prenat Diagn 1996; 16:1115–9.

Nicolaides KH, *et al.* Correct estimation of parameters for ultrasound nuchal translucency screening. Prenat Diagn 1981: 18: 511–23.

Norgaard-Pedersen B, *et al.* Maternal serum markers in screening for Down's syndrome. Clin Genet 1990; 37:35–43.

Palomaki GE, *et al.* Cigarette smoking and levels of maternal serum alpha-fetoprotein, unconjugated estriol, and hCG: impact on down syndrome screening. Obstet Gynecol 1993:81(5 Pt 1).

Palomaki GE, *et al.* Risk-based prenatal screening for Trisomy 18 using alpha-fetoprotein, unconjugated oestriol and human chorionic gonadotropin. Prenat Diagn 1995; 15:713–23.

Snijders RJ, *et al.* Maternal age- and gestation-specific risk for Trisomy 21. Ultrasound Obstet Gynecol 1999; 13:167–70.

Spencer K, *et al.* Down's syndrome screening in multiple pregnancies using alpha-fetoprotein and free beta hCG. Prenat Diagn 1994; 14:537–42.

Spencer K, et al. The influence of ethnic origin on first trimester. Prenat Diagn 2000; 20:491–4.

Maria Gabriela Gobet 10913775 Rev. 04 **FRAND REV. 2002-024-22684426-APN-DVPCYAR#ANMAT** M.P. 21577 / Co Directora Técnica DNI 16.894.498/ Apoderada Legal

Siemens Healthcare S.A.

Página 72 de 77

Spencer K, *et al.* The influence of smoking on maternal serum PAPP-A and free beta hCG levels in the first trimester of pregnancy. Prenat Diagn 1999; 19(11):1065–6.

Wald NJ, Densem JW, George L, *et al.* Prenatal screening for Down's syndrome using Inhibin A as a serum marker. Prenat Diagn 1996; 16:143–53.

Wald NJ, *et al.* Antenatal screening for Down's syndrome. Health Technol Assess 1998; 2(1).

Wald NJ, *et al.* Maternal serum screening for Down's syndrome in early pregnancy. BMJ 1988; 297:883–7.

Wald NJ, *et al.* Maternal serum unconjugated oestriol and human chorionic gonadotrophin levels in twin pregnancies: implications for screening for Down's syndrome. Br J Obstet Gynaecol 1991; 98:905–908.

Wald NJ, *et al.* Serum screening for Down's syndrome between 8 and 14 weeks of pregnancy. Br J Obstet Gynaecol 1996; 103:407–12.

Wallace EM, Crossley JA, Ritoe SC, *et al.* Maternal serum Inhibin-A in pregnancies complicated by insulin dependant diabetes mellitus. Br J Obstet Gynaecol 1997; 104:946–8.

Wallace EM, *et al.* Calculating correct Down's syndrome risks. Br J Obstet Gynaecol 1999; 106:371–2.

Watt HC, Wald NJ, George L. Maternal serum Inhibin-A levels in twin pregnancies: implications for screening for Down's syndrome. Prenat Diagn 1996; 16:927–9.

Watt HC, Wald NJ, Smith D, *et al.* Effect of allowing for ethnic group in prenatal screening for Down's syndrome. Prenat Diagn 1996; 16:691–8.

Maria Gabriela Gobe  $70$  100013775 Rep. 100013775 Rep. 100013775 Rep. 100013775 Rep. 100013775 Rep. 100013775 Rep. 100013775 Rep. 100013775 Rep. 100014 IF-2024-2268 M.P. 21577 / Co Directora Técnica DNI 16.894.498/ Apoderada Legal Siemens Healthcare S.A.

## **Apéndice C: Impacto del aumento de los MoM de los parámetros bioquímicos en los cálculos de riesgos**

En la tabla siguiente,  $\uparrow$  indica que el riesgo aumentará, mientras que  $\downarrow$ indica que el riesgo disminuirá.

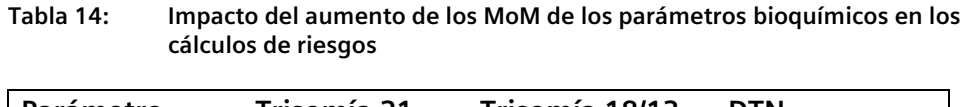

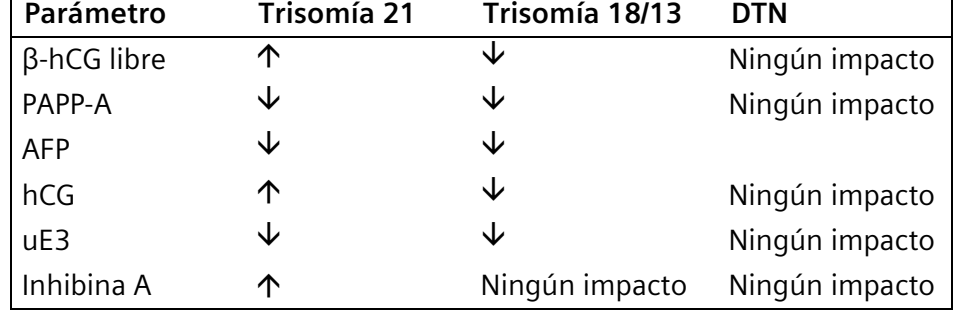

El mayor impacto en el riesgo se debe a la ausencia de tabique nasal o a un síndrome de Down anterior, pero cualquier entrada que falte o que sea incorrecta puede dar como resultado un riesgo negativo o positivo incorrecto.

La reducción de los MoM de los parámetros bioquímicos tiene un impacto inverso en los cálculos de riesgos.

Maria Gabriela Gobet 10913775 Rev. 04<br>IF-2024-22684426-APN-DV IF-2024-22684426-APN-DVPCYAR#ANMAT M.P. 21577 / Co Directora Técnica DNI 16.894.498/ Apoderada Legal Siemens Healthcare S.A.

Página 74 de 77

Software PRISCA Impacto del aumento de los MoM de los parámetros bioquímicos en los cálculos de riesgos

Maria Gabriela Gobet  $I$ F-2024-22684426-APN-DVPCYAR#ANMAT M.P. 21577 / Co Directora Técnica DNI 16.894.498/ Apoderada Legal Siemens Healthcare S.A.

Página 75 de 77

# **Índice**

## **A**

actualizar software 63 administración de datos 59

#### **C**

calibrar sistema 13 CC 31 consumibles que se pueden pedir 71 consumibles que se pueden pedir 71 control de calidad 31 copia de seguridad 43 código de registro instalar 64 obtener por correo electrónico 65 obtener por fax 65 solicitar 64 criterios de exclusión asignar 37 definir 37 eliminar 37 ventana Medianas 38 criterios de exclusión personalizados 36 CRL 17

#### **D**

datos de población medianas 32 datos históricos exportar 42 DB informes 26 DBP<sub>19</sub> defectos del tubo neural 8 diámetro biparietal 20 DTN 8

### **E**

estadísticas visualizar 46 Export Reminder (Recordatorio de exportación) números de lote 40 exportar datos históricos 42

#### **F**

ficha Opción seleccionada usar 35 ficha Revisión ver gráficas de cálculo de medianas 35 ficha Tabla usar 36

## **H**

Hadlock 19

## **I**

imprimir ficha Lista 25 por fecha de la muestras 26 información de seguridad 67 informes históricos 26 DB 26 instalar código de registro 64 instalar software 63

## **L**

licencia instalar 64 obtener 63 longitud cráneo-caudal 17

> Maria Gabriela Gobet IF-2024-22684426-APN-DVPCYAR#ANMAT M.P. 21577 / Co Directora Técnica DNI 16.894.498/ Apoderada Legal

> > Siemens Healthcare S.A.

Página 76 de 77

#### **M**

mantenimiento del sistema 45 manual del usuario introducción 7 Median Wizard (Asistente para medianas) usar 31 mediana gráficas de cálculo 35 introducir constantes 34 medianas calcular a partir de datos de población 32 mantener información 32 MoM 8 muestra de vellosidades coriónicas 7 múltiplo de la mediana 8 MVC 7

## **N**

Nicolaides 27 números de lote Export Reminder (Recordatorio de exportación) 40

## **O**

origen étnico configuración 50

## **R**

resolver incidencias del sistema 49 riesgo a priori 7 Robinson 17

#### **S**

salir 43 SHARED DATABASE 9 exportar a disco duro 42

exportar a medio de

almacenamiento 42 exportar datos 41 exportar mediante correo electrónico 42 sistema administración de datos 59 calibración 13 CC 31 consumibles que se pueden pedir 71 control de calidad 31 funcionamiento 63 mantenimiento 45 resolución de incidencias 49 seguridad 67 síndrome de Down Trisomía 21 7 síndrome de Edwards 7 síndrome de Patau 8

#### **T**

Trisomía 13 8 Trisomía 18 7 Trisomía 21 7

#### **U**

usar sistema 63

Maria Gabriela Gobet 74 10913775 Rev. 04 IF-2024-22684426-APN-DVPCYAR#ANMAT M.P. 21577 / Co Directora Técnica DNI 16.894.498/ Apoderada Legal Siemens Healthcare S.A.

Página 77 de 77

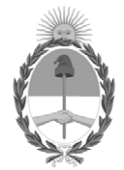

#### República Argentina - Poder Ejecutivo Nacional AÑO DE LA DEFENSA DE LA VIDA, LA LIBERTAD Y LA PROPIEDAD

#### **Hoja Adicional de Firmas Anexo**

Número: IF-2024-22684426-APN-DVPCYAR#ANMAT

**Referencia:** Siemens Healthcare S.A.

El documento fue importado por el sistema GEDO con un total de 77 pagina/s.

Digitally signed by GESTION DOCUMENTAL ELECTRONICA - GDE Date: 2024.03.04 11:36:50 -03:00

Número: 1F-2024-22684426-APN-DVPCYAR#ANMAT<br>
CIUDAD DE BUENOS AIRES<br>
Lunes 4 de Marzo de 2024<br>
El documento fue importado por el sistema GEDO con un total de 77 pagina/s.<br>
El documento fue importado por el sistema GEDO con Dirección de Vigilancia Post Comercialización y Acciones Reguladoras Administración Nacional de Medicamentos, Alimentos y Tecnología Médica

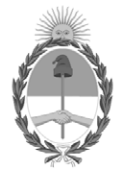

#### **República Argentina - Poder Ejecutivo Nacional** AÑO DE LA DEFENSA DE LA VIDA, LA LIBERTAD Y LA PROPIEDAD

#### **Certificado - Redacción libre**

**Número:** 

CE-2024-29034451-APN-ANMAT#MS<br>CIUDAD DE BUENOS AIRES<br>Martes 19 de Marzo de 2024

**Referencia:** 1-0047-3110-003631-23-9

#### **CERTIFICADO DE AUTORIZACIÓN E INSCRIPCIÓN PRODUCTO MÉDICO PARA DIAGNÓSTICO IN VITRO**

Expediente Nº 1-0047-3110-003631-23-9

La Administración Nacional de Medicamentos, Alimentos y Tecnología Médica (ANMAT) certifica que de acuerdo con lo solicitado por Siemens Healthcare S.A. ; se autoriza la inscripción en el Registro Nacional de Productores y Productos de Tecnología Médica (RPPTM), de un nuevo producto con los siguientes datos identificatorios característicos:

## **DATOS IDENTIFICATORIOS CARACTERÍSTICOS**

Nombre Descriptivo: software para una evaluación estadística del riesgo de anomalías cromosómicas

Marca comercial: Siemens

Modelos: PRISCA 5.2

Indicación/es de uso:

El software PRISCA proporciona una evaluación estadística del riesgo de síndrome de Down (trisomía 21) y del síndrome de Edwards (trisomía 18) en el primer y segundo trimestre del embarazo, así como de defectos del tubo neural (DTN) en el segundo trimestre. También se informa el riesgo de síndrome de Patau (trisomía 13), junto con el riesgo de trisomía 18 en el primer trimestre. El riesgo para una mujer embarazada calculado por el software no supone la confirmación de estas anomalías

cromosómicas sino proporcionar información adicional para que la mujer decida si se somete o no a un procedimiento diagnóstico.

Forma de presentación: El CD-ROM ó la versión descargable del software PRISCA contiene los siguientes elementos:

- Archivo de instalación del software PRISCA
- Manual del usuario del software PRISCA
- Herramienta NT Audit (auditoría de TN)
- Presentaciones de entrenamiento
- Documentación de la aplicación
- Guías estadísticas
- Notas de la versión

Período de vida útil: N/A

Nombre del fabricante: Ricoh Ireland Ltd. para Siemens Healthcare Diagnostics Products Ltd.

Lugar de elaboración:

127 Slaney Road Rev, Dublin11 TX86, Irlanda para Siemens Healthcare Diagnostics Products Ltd. Glyn Rhonwy Llanberis, Gwynedd, LL55 4EL, Reino Unido

Grupo de Riesgo: Grupo C

Condición de uso: Uso profesional exclusivo

Se extiende el presente Certificado de Autorización e Inscripción del PRODUCTO PARA DIAGNÓSTICO IN VITRO PM 1074-843 , con una vigencia de cinco (5) años a partir de la fecha de la Disposición autorizante.

Expediente N° 1-0047-3110-003631-23-9

N° Identificatorio Trámite: 49669

AM

Digitally signed by PEARSON Enriqueta María<br>Date: 2024.03.19 17:12:42 ART<br>Location: Ciudad Autónoma de Buenos Aires

Enriqueta Maria Pearson Subadministradora Nacional Administración Nacional de Medicamentos, Alimentos y Tecnología<br>Médica